# **KENWOOD**

# DRV-A501W

Wideorejestrator ze zintegrowanym GPS **INSTRUKCJA OBS£UGI** JVCKENWOOD Corporation

• Aktualne informacje (najnowsza instrukcja obsługi, itp.) są dostępne na stronie <https://www.kenwood.com/cs/ce/>.

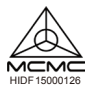

#### **Na użytek własny**

Numer seryjny, który znajduje się na tylnej ścianie urządzenia, należy zapisać w miejscu do tego przeznaczonym w karcie gwarancyjnej oraz w miejscu wskazanym poniżej. Przy każdorazowym kontakcie ze sprzedawcą należy posługiwać się modelem i numerami seryjnymi w celu uzyskania informacji bądź wsparcia serwisowego dla tego produktu.

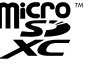

Model DRV-A501W Numer seryjny\_\_\_\_\_\_\_\_\_\_\_\_\_\_

#### **Dotyczy wyłącznie użytkowników ze Stanów Zjednoczonych**

#### Rejestracja online

Zarejestruj produkt firmy KENWOOD na stronie www.kenwood.com/usa

# Spis treści

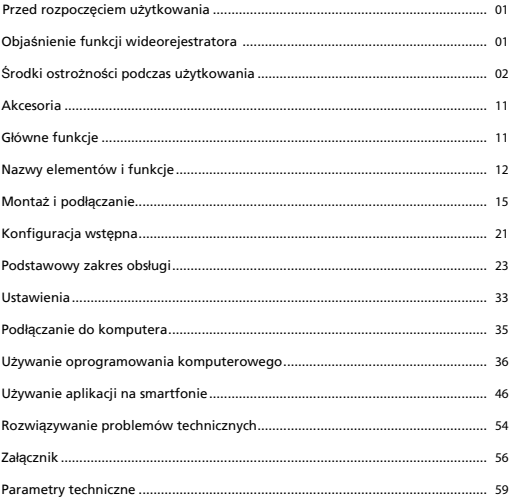

# Przed rozpoczęciem użytkowania

- Obrazy ekranu i opisy postępowania w tym dokumencie służą tylko jako przykłady edukacyjne.
- W podręczniku mogą występować obrazy ekranu, które różnią się od rzeczywistych, bądź przykłady operacji, których w rzeczywistości nie wykonuje się.

#### **Wy³¹czenie odpowiedzialności**

• Firma JVCKENWOOD nie ponosi odpowiedzialności za szkody, których doznał klient lub strony trzecie wskutek nieprawidłowego użycia tego produktu, awarii powstałej w trakcie jego używania lub w wyniku innych problemów, bądź też z powodu użycia produktu, chyba że taka odpowiedzialność wynika z obowiązujących przepisów prawa.

#### **Prawa autorskie**

- Bez uzyskania zgody właściciela praw autorskich określonych w ustawie o prawach autorskich zarejestrowane materiały wideo, obraz i dźwięk mogą służyć wyłącznie do użytku osobistego, niekomercyjnego.
- Nagrywanie wydarzeń, np. przedstawień, występów lub wystaw może być zabronione, nawet jeśli jest wykonywane na użytek własny.

# Objaśnienie funkcji wideorejestratora

Dzięki łatwo dostępnej nowej technologii firma JVCKENWOOD opracowała prosty w użyciu wideorejestrator do codziennego użytku. Urządzenie umożliwia nagrywanie plików o długości 1 / 3 / 5 minut. Pliki są łatwe do pobrania na komputer stacjonarny lub na laptopa. W większości przypadków pliki wideo można łatwo odtwarzać na urządzeniu mobilnym. O ile większość wideorejestratorów tradycyjnie używa całej pojemności karty SD do czasu jej wyjęcia, to urządzenie automatycznie usuwa najstarsze pliki w celu wygospodarowania miejsca na nowe materiały wideo.

Wideorejestrator oferuje trzy tryby:

- 1. Tryb wideo: Tryb wideo jest ustawiany na wartości domyślne, gdy urządzenie jest aktywne.
- 2. Tryb zdjęć: To ustawienie urządzenia umożliwia wykonywanie zdjęć.
- 3. Tryb odtwarzania: Pozwala przeglądać wszystkie nagrane uprzednio pliki wideo oraz wykonane zdiecia.

#### FUNKCJE:

Technologia automatycznego rozpoczynania/zatrzymywania

Pamiętaj o utrzymywaniu pełnej koncentracji na drodze! Jeśli urządzenie jest podłączone do wyjścia 12 V lub gniazda zapalniczki w pojeździe, zostanie ono uruchomione od razu po uruchomieniu pojazdu. Po zgaszeniu silnika pojazdu urządzenie automatycznie wyłączy się, oszczędzając baterię urządzenia na sytuacje, gdy nie ma stałego źródła zasilania.

Urządzenie umożliwia regulację ustawień wideorejestratora w celu uzyskania doskonałych ujęć. Aby zdjęcia były zawsze idealne, warto postępować według wskazówek podanych niżej:

- 1. Zdjęcie powinno zawierać jak najmniej nieba. Jeśli urządzenie będzie właściwie ustawione względem drogi, automatyczna kompensacja ekspozycji będzie regulowana według drogi, a nie według bardzo jaskrawego nieba.
- 2. Urządzenie należy zamocować na środku deski rozdzielczej. Jeżeli urządzenie zamocujesz przed lusterkiem wstecznym, unikniesz w ten sposób odwracanie uwagi od drogi.
- 3. Usuń przedmioty, które mogą przesłaniać widok, np. osłonę obiektywu. Brak przedmiotów zasłaniających widok umożliwi rejestrowanie wszystkiego w jednym ujęciu.

#### **Środki ostro¿ności i uwagi**

**Ostrze¿enie!** Nie wolno korzystać urządzenia podczas jazdy. Użytkowanie tego produktu nie wpływa na wymóg ponoszenia przez kierowcę pełnej odpowiedzialności za swoje zachowanie.

Odpowiedzialność ta obejmuje przestrzeganie przepisów ruchu drogowego w celu unikania wypadków, obrażeń ciała lub uszkodzenia mienia.

- Dla własnego bezpieczeństwa nie należy obsługiwać elementów sterowania produktu podczas kierowania pojazdem.
- Podczas stosowania w samochodzie wymagany jest uchwyt mocujący urządzenie na szybie. Należy upewnić się, że urządzenie znajduje się w miejscu, które nie ogranicza pola widzenia kierowcy i nie utrudnia działania poduszek powietrznych.
- Należy upewnić się, że żaden przedmiot nie zasłania obiektywu wideorejestratora oraz że w jego pobliżu nie znajduje się materiał odblaskowy. Należy dbać o czystość obiektywu.
- Barwiona folia na szybie przedniej pojazdu może mieć wpływ na jakość nagrań.
- Ładowarkę należy podłączyć do właściwego źródła zasilania. Parametry dotyczące napięcia można znaleźć na obudowie produktu lub na opakowaniu.
- Nie wolno używać ładowarki w przypadku uszkodzenia przewodu.
- Nie należy samodzielnie naprawiać urządzenia. Wewnątrz nie znajdują się żadne części obsługiwane przez użytkownika. Urządzenie należy wymienić, jeśli uległo uszkodzeniu lub zostało wystawione na działanie nadmiernej wilgoci.

#### **Pielêgnacja urz¹dzenia**

Prawidłowa pielęgnacja urządzenia zagwarantuje bezproblemowe działanie urządzenia i zmniejszy ryzyko jego uszkodzenia.

- Urządzenia nie należy wystawiać na działanie nadmiernej wilgotności oraz temperatury.
- Należy unikać wystawiania urządzenia na bezpośrednie działanie promieni słonecznych lub silnego światła ultrafioletowego przez dłuższy czas.
- Nie wolno ustawiać żadnych przedmiotów na górnej części urządzenia ani ich upuszczać na urządzenie.
- Nie wolno doprowadzać do upadku urządzenia ani narażać go na silne wstrząsy.
- Nie wolno narażać urządzenia na nagłe i silne zmiany temperatur. Może to powodować kondensację wilgoci wewnątrz urządzenia, doprowadzając do jego uszkodzenia. W przypadku kondensacji wilgoci należy poczekać, aż urządzenie całkowicie wyschnie przed użyciem
- Powierzchnia ekranu może łatwo zostać zarysowana. Należy unikać dotykania jej ostrymi przedmiotami. Bezklejowe folie ochronne, opracowane w szczególności do użytku na urządzeniach przenośnych wyposażonych w ekran LCD, mogą chronić ekran przed drobnymi zarysowaniami.
- Nie należy czyścić włączonego urządzenia. Używać miękkiej, bezpyłowej szmatki do przetarcia ekranu i obudowy zewnętrznej urządzenia.
- Nie należy używać ręczników papierowych do czyszczenia ekranu.
- Nie należy podejmować próby demontażu, naprawy lub modyfikowania urządzenia. Demontaż, modyfikacja lub próba naprawy mogą spowodować uszkodzenie urządzenia, a nawet doprowadzić do obrażeń ciała lub uszkodzenia mienia, a także utraty gwarancji.
- Urządzenia, jego części lub akcesoriów nie należy przechowywać lub przenosić wraz z łatwopalnymi substancjami, gazami lub materiałami wybuchowymi.
- Aby uniknąć kradzieży, nie należy pozostawiać urządzenia i akcesoriów na widoku w pojeździe pozbawionym dozoru.
- Przegrzanie może doprowadzić do uszkodzenia urządzenia.

#### **Środki ostro¿ności podczas instalacji**

- Urządzenie należy mocować w miejscu, w którym nie będzie ono ograniczać pola widzenia kierowcy (miejsce, które jest już zasłonięte przez lusterko wsteczne).
- Urządzenie należy zamocować w taki sposób, aby znajdowało się ono w polu działania wycieraczek.
- Urządzenie należy zamocować w takim miejscu, aby nie utrudniało ustawiania lusterka wstecznego.
- Nie należy mocować urządzenia na naklejce przeglądu technicznego pojazdu, bądź naklejce innego rodzaju.
- Nie mocować urządzenia w miejscu, w którym będzie ono utrudniało prowadzenie pojazdu lub działanie poduszek powietrznych.
- W przypadku pojazdów wyposażonych w system wspomagania jazdy należy sprawdzić instrukcję obsługi pojazdu i wybrać miejsce montażu urządzenia, które nie będzie zakłócać działania systemu wspomagania jazdy.
- Jeżeli urządzenie jest zamocowane nieprawidłowo, nagrywanie zdarzeń lub parkowania może nie działać właściwie.
- Rozdział "Montaż i podłączanie" zawiera kompletne informacje na temat luzowania pokrętła mocującego, orientacji mocowania, kąta montażu oraz inne informacje konieczne podczas montażu urządzenia.
- Nie należy mocować urządzenia w pobliżu anten do odbioru naziemnej telewizji cyfrowej lub podzespołów elektrycznych.
- W przeciwnym razie może to doprowadzić do zmniejszenia czułości odbiornika telewizyjnego, bądź wystąpienia drgań i szumów.
- Podczas wyboru miejsca mocowania uchwytu z przyssawką należy upewnić się, że miejsce to znajduje się na szklanej powierzchni, która jest gładka i wolna od lakieru.
- Przed zamocowaniem należy oczyścić miejsce suchą i czystą szmatką oraz nieznacznie nawilżyć szybę przednia. To zapewnia lepszą przyczepność uchwytu z przyssawką do szyby.
- W przypadku użycia mocowania samoprzylepnego należy użyć dostępnej na rynku ściereczki lub podobnego produktu do starcia brudu oraz tłuszczu z powierzchni montażowej. Jeżeli urządzenie jest ponownie przytwierdzane lub mocowane przy użyciu np. taśmy dwustronnej, przyczepność może być słabsza i doprowadzić do odklejenia się urządzenia.
- Po zamocowaniu urządzenia należy odczekać 24 godziny przed rozpoczęciem użytkowania, aby uzyskać lepszą przyczepność. W przeciwnym razie może to doprowadzić do osłabienia przyczepności mocowania samoprzylepnego i odklejenia się urządzenia.
- Przewód należy przymocować przy użyciu taśmy lub podobnego materiału w taki sposób, aby nie przeszkadzał podczas kierowania pojazdem

#### **Środki ostro¿ności podczas u¿ytkowania**

- Nie należy zasłaniać obiektywu wideorejestratora, doprowadzać do jego zabrudzenia, bądź umieszczać w jego pobliżu materiału odblaskowego.
- Na nagraniach sygnalizacji świetlnej LED może pojawić się drganie lub migotanie. Firma JVCKENWOOD nie ponosi żadnej odpowiedzialności w sprawie rozróżniania sygnalizacji świetlnej oraz jej nagrywania. Jeżeli szyba przednia pokryta jest folią, może to obniżyć jakość nagrania.
- Nie ma gwarancji, że urządzenie będzie nagrywać materiał wideo w każdych warunkach.

#### **Czyszczenie urz¹dzenia**

- W przypadku zabrudzenia urządzenia należy je przetrzeć suchą szmatką silikonową lub inną miękką szmatką Jeżeli urządzenie jest bardzo zabrudzone, brud należy usunąć przy użyciu szmatki nasączonej środkiem czyszczącym o odczynie obojętnym, a następnie wytrzeć pozostałość po środku czyszczącym. Przecieranie urządzenia przy użyciu twardej szmatki lub używanie substancji lotnych, np. rozcieńczalnika lub alkoholu, może doprowadzić do wystąpienia zarysowań, deformacji, pogorszenia stanu urządzenia lub innych uszkodzeń.
- Jeżeli obiektyw jest zabrudzony, należy go delikatnie przetrzeć miękką szmatką zwilżoną w wodzie. Zbyt mocne przecieranie obiektywu suchą szmatką może doprowadzić do zarysowań.

#### **Problemy w dzia³aniu urz¹dzenia**

W przypadku problemów w działaniu urządzenia należy najpierw zapoznać się z rozdziałem "Rozwiązywanie problemów technicznych" (str. 54) i sprawdzić, czy istnieje sposób rozwiązania istniejącego problemu. Jeżeli urządzenie nie powróci do normalnego stanu po zresetowaniu, należy je odłączyć od zasilania i skontaktować się ze sprzedawcą lub lokalnym centrum serwisowym firmy JVCKENWOOD.

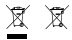

Information on Disposal of Old Electrical and Electronic Equipment and Batteries (applicable for countries that have adopted separate waste collection systems)

Products and batteries with the symbol (crossed-out wheeled bin) cannot be disposed of as household waste.

Old electrical and electronic equipment and batteries should be recycled at a facility capable of handling these items and their waste by products.

Contact your local authority for details in locating a recycle facility nearest to you.

Proper recycling and waste disposal will help conserve resources while preventing detrimental effects on our health and the environment.

# (  $\epsilon$

**Declaration of Conformity with regard to the RE Directive 2014/53/EU Declaration of Conformity with regard to the RoHS Directive 2011/65/EU Manufacturer:** JVCKENWOOD Corporation 3-12, Moriyacho, Kanagawa-ku, Yokohama-shi, Kanagawa 221-0022, JAPAN **EU Representative:** JVCKENWOOD Europe B.V. Amsterdamseweg 37, 1422 AC UITHOORN, THE NETHERLANDS

#### **Déclaration de conformité se rapportant à la directive RE 2014/53/UE**

**Déclaration de conformité se rapportant à la directive RoHS 2011/65/UE**

**Fabricant:** JVCKENWOOD Corporation 3-12, Moriyacho, Kanagawa-ku, Yokohama-shi, Kanagawa 221-0022, JAPON **Représentant dans l'UE:** JVCKENWOOD Europe B.V. Amsterdamseweg 37, 1422 AC UITHOORN, PAYS-BAS

#### **Konformitätserklärung in Bezug auf die RE-Richtlinie 2014/53/EU**

#### **Konformitätserklärung in Bezug auf die RoHS-Richtlinie 2011/65/EU Hersteller:**

JVCKENWOOD Corporation 3-12, Moriyacho, Kanagawa-ku, Yokohama-shi, Kanagawa 221-0022, JAPAN **EU-Vertreter:** JVCKENWOOD Europe B.V. Amsterdamseweg 37, 1422 AC UITHOORN, NIEDERLANDE

**Conformiteitsverklaring met betrekking tot RErichtlijn 2014/53/EU Conformiteitsverklaring met betrekking tot RoHSrichtlijn 2011/65/EU Fabrikant:** JVCKENWOOD Corporation 3-12, Moriyacho, Kanagawa-ku, Yokohama-shi, Kanagawa 221-0022, JAPAN **EU-vertegenwoordiger:** JVCKENWOOD Europa B.V. Amsterdamseweg 37, 1422 AC UITHOORN, NEDERLAND

#### **Dichiarazione di conformità relativa alla direttiva RE 2014/53/UE**

**Dichiarazione di conformità relativa alla direttiva RoHS 2011/65/UE Produttore:** JVCKENWOOD Corporation 3-12, Moriyacho, Kanagawa-ku, Yokohama-shi, Kanagawa 221-0022, JAPAN **Rappresentante UE:** JVCKENWOOD Europe B.V. Amsterdamseweg 37, 1422 AC UITHOORN, PAESI BASSI

**Declaración de conformidad con respecto a la Directiva RE 2014/53/UE Declaración de conformidad con respecto a la Directiva RoHS 2011/65/UE Fabricante:** JVCKENWOOD Corporation 3-12, Moriyacho, Kanagawa-ku, Yokohama-shi, Kanagawa 221-0022, JAPAN **Representante en la UE:** JVCKENWOOD Europe B.V. Amsterdamseweg 37, 1422 AC UITHOORN, PAÍSES BAJOS

**Declaração de Conformidade relativa à Diretiva RE 2014/53/UE Declaração de conformidade relativa à Diretiva RoHS 2011/65/UE Fabricante:** JVCKENWOOD Corporation 3-12, Moriyacho, Kanagawa-ku, Yokohama-shi, Kanagawa 221-0022, JAPÃO **Representante na UE:** JVCKENWOOD Europe B.V. Amsterdamseweg 37, 1422 AC UITHOORN, PAÍSES BAIXOS

**RE Direktifi 2014/53/EU ile ilgili Uyum Beyanı RoHS Direktifi 2011/65/EU için Uyum Beyanı Üretici:** JVCKENWOOD Corporation 3-12, Moriyacho, Kanagawa-ku, Yokohama-shi, Kanagawa 221-0022, JAPONYA **AB Temsilcisi:** JVCKENWOOD Europe B.V. Amsterdamseweg 37, 1422 AC UITHOORN, HOLLANDA

#### **English**

Hereby, JVCKENWOOD declares that the radio equipment DRV-A501W is in compliance with Directive 2014/53/EU. The full text of the EU declaration of conformity is available at the following internet address:

#### **Français**

Par la présente, JVCKENWOOD déclare que l'équipement radio DRV-A501W est conforme à la directive 2014/53/UE. L'intégralité de la déclaration de conformité UE est disponible à l'adresse Internet suivante:

#### **Deutsch**

Hiermit erklärt JVCKENWOOD, dass das Funkgerät DRV-A501W der Richtlinie 2014/53/EU entspricht. Der volle Text der EUKonformitätserklärung steht unter der folgenden Internetadresse zur Verfügung:

#### **Nederlands**

Hierbij verklaart JVCKENWOOD dat de radioapparatuur DRV-A501W in overeenstemming is met Richtlijn 2014/53/EU. De volledige tekst van de EU-verklaring van overeenstemming is te vinden op het volgende internetadres:

#### **Italiano**

Con la presente, JVCKENWOOD dichiara che l'apparecchio radio DRV-A501W è conforme alla Direttiva 2014/53/UE. Il testo integrale della dichiarazione di conformità UE è disponibile al seguente indirizzo internet:

#### **Español**

Por la presente, JVCKENWOOD declara que el equipo de radio DRV-A501W cumple la Directiva 2014/53/EU. El texto completo de la declaración de conformidad con la UE está disponible en la siguiente dirección de internet:

#### **Português**

Deste modo, a JVCKENWOOD declara que o equipamento de radio DRV-A501W está em conformidade com a Diretiva 2014/53/UE. O texto integral da declaração de conformidade da UE está disponível no seguinte endereço de internet:

#### **Polska**

Niniejszym, JVCKENWOOD deklaruje, że sprzęt radiowy DRV-A501W jest zgodny z dyrektywa 2014/53/UE. Pełny tekst deklaracji zgodności EU jest dostępny pod adresem:

#### **Èeský**

Společnost JVCKENWOOD tímto prohlašuje, že rádiové zařízení DRV-A501W splňuje podmínky směrnice 2014/53/EU. Plný text EU prohlášení o shodě je dostupný na následující internetové adrese:

#### **Magyar**

JVCKENWOOD ezennel kijelenti, hogy a DRV-A501W rádióberendezés megfelel a 2014/53/EU irányelvnek. Az EU konformitási nyilatkozat teljes szövege az alábbi weboldalon érhető el:

#### **Hrvatski**

JVCKENWOOD ovim izjavljuje da je radio oprema DRV-A501W u skladu s Direktivom 2014/53/EU. Cjeloviti tekst deklaracije Europske un

#### **Svenska**

Härmed försäkrar JVCKENWOOD att radioutrustningen DRV-A501W är i enlighet med direktiv 2014/53/EU. Den fullständiga texten av EUförsäkran om överensstämmelse finns på följande Internetadress :

#### **Suomi**

JVCKENWOOD julistaa täten, että radiolaite DRV-A501W on direktiivin 2014/53/EU mukainen. EU-vaatimustenmukaisuusvakuutus löytyy kokonaisuudessaan seuraavasta internet-osoitteesta:

#### **Slovensko**

S tem JVCKENWOOD izjavlja, da je radijska oprema DRV-A501W v skladu z Direktivo 2014/53/EU. Celotno besedilo direktive EU o skladnosti je dostopno na tem spletnem naslovu:

#### **Slovensky**

Spoločnosť JVCKENWOOD týmto vyhlasuje, že rádiové zariadenie DRV-A501W vyhovuje smernici 2014/53/EÚ. Celý text EÚ vyhlásenia o zhode nájdete na nasledovnej internetovej adrese:

#### **Dansk**

Herved erklærer JVCKENWOOD, at radioudstyret DRV-A501W er i overensstemmelse med Direktiv 2014/53/EU. EUoverensstemmelseserklæringens fulde ordlyd er tilgængelig på følgende internetadresse:

#### **Norsk**

JVCKENWOOD erklærer herved at radioutstyret DRV-A501W er i samsvar med Direktiv 2014/53/EU. Den fullstendige teksten til EU-konformitetserklæringen er tilgjengelig på følgende internettaddresse:

#### **Ελληνικά**

Με το παρόν, η JVCKENWOOD δηλώνει ότι ο ραδιοεξοπλισµός DRV-A501W συµµορφώνεται µε την Οδηγία 2014/53/ΕΕ. Το πλήρες κείµενο της δήλωσης συµµόρφωσης της ΕΕ είναι διαθέσιµο στην ακόλουθη διεύθυνση στο διαδίκτυο:

#### **Eesti**

Käesolevaga JVCKENWOOD kinnitab, et DRV-A501W raadiovarustus on vastavuses direktiiviga 2014/53/EL. ELi vastavusdeklaratsiooni terviktekst on kättesaadav järgmisel internetiaadressil:

#### **Latviešu**

JVCKENWOOD ar šo deklarē, ka radio aparatūra DRV-A501W atbilst direktīvas 2014/53/ES prasībām. Pilns ES atbilstības deklarācijas teksts ir pieejams šādā tīmekļa adresē:

#### **Lietuviškai**

Šiuo JVCKENWOOD pažymi, kad radijo įranga DRV-A501W atitinka 2014/53/EB direktyvos reikalavimus. Visą EB direktyvos atitikties deklaracijos tekstą galite rasti šiuo internetiniu adresu:

#### **Malti**

B'dan, JVCKENWOOD jiddikjara li t-tagħmir tar-radju DRV-A501W huwa konformi mad-Direttiva 2014/53/UE. It-test kollu tad-dikjarazzjoni ta' konformità huwa disponibbli fl-indirizz intranet li ġej:

#### **Українська**

Таким чином, компанія JVCKENWOOD заявляє, що радіообладнання DRV-A501W відповідає Директиві 2014/53/EU. Повний текст декларації про відповідність ЄС можна знайти в Інтернеті за такою адресою:

#### **Türkçe**

Burada, JVCKENWOOD DRV-A501W radyo ekipmanının 2014/53/AB Direktifine uygun olduğunu bildirir. AB uyumluluk deklarasyonunun tam metni aşağıdaki internet adresinde mevcuttur.

#### **Русский**

JVCKENWOOD настоящим заявляет, что радиооборудование DRV-A501W соответствует Директиве 2014/53/EU. Полный текст декларации соответствия ЕС доступен по следующему адресу в сети Интернет:

#### **Limba românã**

Prin prezenta, JVCKENWOOD declară că echipamentul radio DRV-A501W este în conformitate cu Directiva 2014/53/UE. Textul integral al declarației de conformitate UE este disponibil la urmatoarea adresă de internet:

#### **Български език**

С настоящото JVCKENWOOD декларира, че радиооборудването на DRV-A501W е в съответствие с Директива 2014/53/ЕС. Пълният текст на ЕС декларацията за съответствие е достъпен на следния интернет адрес:

URL: https://www.kenwood.com/cs/ce/eudoc/

# FAI

Дата изготовления (месяц/год) находится на этикетке устройства.

В соответствии с Законом Российской Федерации "О защите прав потребителей" срок службы (годности) данного товара, "по истечении которого он может представлять опасность для жизни, здоровья потребителя, причинять вред его имуществу или окружающей среде" составляет семь (7) лет со дня производства. Этот срок является временем, в течение которого потребитель данного товара может безопасно им пользоваться при условии соблюдения инструкции по эксплуатации данного товара, проводя необходимое обслуживание, включающее замену расходных материалов и/или соответствующее ремонтное обеспечение в специализированном сервисном центре.

Дополнительные косметические материалы к данному товару, поставляемые вместе с ним, могут храниться в течение двух (2) лет со дня eгo производства.

Срок службы (годности), кроме срока хранения дополнительных косметических материалов, упомянутых в предыдущих двух пунктах, не затрагивает никаких других прав потребителя, в частности, гарантийного свидетельства KENWOOD, которое он может получить в соответствии с законом о правах потребителя или других законов, связанных с ним.

**Условия хранения:** Температура: от –10°C до +60°C Влажность: от 5% до 95%

#### **Информация о продукции**

Производитель : ДжейВиСи Кенвуд Корпорейшн

3-12, Морийячо, Канагава-ку, Йокохама-ши, Канагава 221-0022, Япония

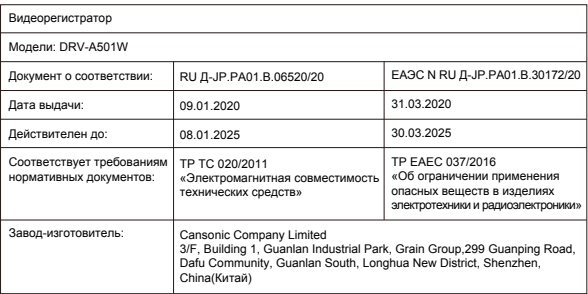

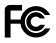

#### **FCC WARNING**

This equipment may generate or use radio frequency energy. Changes or modifications to this equipment may cause harmful interference unless the modifications are expressly approved in the instruction manual. The user could lose the authority to operate this equipment if an unauthorized change or modification is made.

#### **FCC NOTE**

• This equipment has been tested and found to comply with the limits for a Class B digital device, pursuant to Part 15 of the FCC Rules. These limits are designed to provide reasonable protection against harmful interference in a residential installation.

• This equipment may cause harmful interference to radio communications, if it is not installed and used in accordance with the instructions. However, there is no guarantee that interference will not occur in a particular installation. If this equipment does cause harmful interference to radio or television reception, which can be determined by turning the equipment off and on, the user is encouraged to try

to correct the interference by one or more of the following measures:

- Reorient or relocate the receiving antenna.
- Increase the separation between the equipment and receiver.
- Connect the equipment into an outlet on a circuit different from that to which the receiver is connected.
- Consult the dealer or an experienced radio/TV technician for help.

This transmitter must not be co-located or operated in conjunction with any other antenna or transmitter.

#### **CAN ICES-3(B) / NMB-3(B)**

#### **IC (Industry Canada) Notice**

This device contains licence-exempt transmitter(s)/receiver(s) that comply with Innovation, Science and Economic Development Canada's licence-exempt RSS(s). Operation is subject to the following two conditions:

1. This device may not cause interference.

2. This device must accept any interference, including interference that may cause undesired operation of the device.

#### **CAUTION**

This equipment complies with FCC/IC radiation exposure limits set forth for an uncontrolled environment and meets the FCC radio frequency (RF) Exposure Guidelines and RSS-102 of the IC radio frequency (RF) Exposure rules. This equipment has very low levels of RF energy that is deemed to comply without maximum permissive exposure evaluation (MPE). But it is desirable that it should be installed and operated keeping the radiator at least 20 cm or more away from person's body.

#### **Pour le Canada**

#### **Note de 'IC (Industrie Canada)**

L'émetteur/récepteur exempt de licence contenu dans le présent appareil est conforme aux CNR d'Innovation, Sciences et Développement économique Canada applicables aux appareils radio exempts de licence. L'exploitation est autorisée aux deux conditions suivantes :

1. L'appareil ne doit pas produire de brouillage;

2. L'appareil doit accepter tout brouillage radioélectrique subi, même si le brouillage est susceptible d'en compromettre le fonctionnement.

#### **ATTENTION**

Cet équipement est conforme aux limites d'exposition aux rayonnements énoncées pour un environnement non contrôlé et respecte les règles les radioélectriques (RF) de la FCC lignes directrices d'exposition et d'exposition aux fréquences radioélectriques (RF) CNR-102 de l'IC. Cet équipement doit être installé et utilisé en gardant une distance de 20 cm ou plus entre le radiateur et le corps humain.

# **Supplier's Declaration of Conformity**<br>Trade Name: KENWOOD

Trade Name:<br>Products: Products: Dashboard Camera Model Name: DRV-A501W Responsible Party: JVCKENWOOD USA CORPORATION 2201 East Dominguez Street, Long Beach, CA 90810, U.S.A. PHONE: 310 639-9000

THIS DEVICE COMPLIES WITH PART 15 OF THE FCC RULES. OPERATION IS SUBJECT TO THE FOLLOWING TWO CONDITIONS:

1. THIS DEVICE MAY NOT CAUSE HARMFUL INTERFERENCE, AND

2. THIS DEVICE MUST ACCEPT ANY INTERFERENCE RECEIVED, INCLUDING INTERFERENCE THAT MAY CAUSE UNDESIRED OPERATION.

> **DB02771 Complies with IMDA Standards**

# UK | CA.

**Declaration of Conformity with regard to the Radio Equipment Requlations 2017 (S.I. 2017/1206) Declaration of Conformity with regard to the Restriction of the Use of Certain Hazardous Substances in Electrical and Electronic Equipment Regulations 2012 (S.I. 2012/3032)**

#### **Manufacturer:**

JVCKENWOOD Corporation 3-12, Moriya-cho, Kanagawa-ku, Yokohama-shi, Kanagawa, 221-0022, JAPAN

#### **UK Importer:**

JVCKENWOOD U.K. Limited First Floor, Gleneagles, the Belfry, Colonial Way, Watford, Hertfordshire WD24 4WH, UNITED KINGDOM

Hereby, JVCKENWOOD declares that the radio equipment DRV-A501W is in compliance with the relevant statutory requirements.

The full text of the declaration of conformity is available at the following internet address:

https://www.kenwood.com/cs/ce/eudoc/

# Akcesoria

Przed rozpoczęciem należy sprawdzić kompletność poniższych elementów.

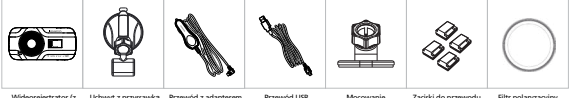

Wideorejestrator (z kartą microSD 16 GB) Uchwyt z przyssawka

do gniazda zapalniczki

samoprzylepne

Zitte polaryz

\* Wygląd produktu może różnić się nieznacznie od przedstawionego powyżej.

# Główne funkcje

**- Ekran kolorowy LCD 3"**

 Opracowaliśmy ekran, który doskonale pasuje do tego wideorejestratora, bez utraty rozdzielczości. Konstrukcja tego produktu umożliwia używanie funkcji odtwarzania, pozwalając natychmiastowo uzyskać podgląd właśnie wykonanego zdjęcia.

# **- Uchwyt magnetyczny z szybkozłączem**

Wiemy, jak trudno jest utrzymywać ostrość scen ruchomych. Opracowaliśmy uchwyt, który jest zaprojektowany specjalnie w celu zapewnienia łatwego mocowania i odłączania, dzięki czemu użytkownik może skoncentrować się na wykonaniu doskonałego ujęcia.

# **- Czujnik ¿yroskopowy, ochrona plików**

Wbudowany czujnik wideorejestratora wykrywa siły zewnętrzne, wymuszając zapisywanie tego, co w danym momencie zostało zarejestrowane przez urządzenie. Plik można również zapisywać ręcznie. Poprzez naciśnięcie łatwo dostępnego przycisku można zapisywać pojedyncze pliki.

#### **- Technologia automatycznego rozpoczynania/zatrzymywania**

Wideorejestrator jest wyposażony w czujniki, które automatycznie włączają i wyłączają urządzenie wraz z pojazdem.

- **Wbudowany mikrofon i g³ośnik** Wbudowany mikrofon i głośnik są w standardzie. Funkcja ta działa również z funkcją odtwarzania w urządzeniu.
- **Dane GPS**

 Wideorejestrator umożliwia rejestrowanie lokalizacji i prędkości jazdy podczas nagrywania przy użyciu wbudowanego w uchwycie magnetycznym odbiornika GPS.

**- Tryb parkingowy**

 Wideorejestrator posiada tryb parkingowy, jednak ta wyjątkowa funkcja umożliwia automatyczne nagrywanie 30-sekundowego materiału wideo w razie wykrycia fizycznego przemieszczenia pojazdu. Funkcja ta wymaga zastosowania zestawu sprzętowego CA-DR1030 (opcjonalny dodatek) w celu zapewnienia stałego zasilania.

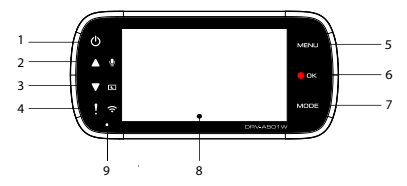

#### **1. Przycisk zasilania**

Naciśnij przycisk i przytrzymaj go przez 3 sekundy, aby włączyć/wyłączyć urządzenie.

#### **2. Przycisk w górê / wyciszenia**

#### **W górê:**

Poruszanie się w górę po menu lub przejście do poprzedniego pliku w trybie odtwarzania.  **Wyciszenie**

Włączanie i wyłączanie nagrywania dźwięku w trybie wideo.

**3. Przycisk w dó³ / wy³¹czenia ekranu W dó³:**

Poruszanie się w dół po menu lub przejście do kolejnego pliku w trybie odtwarzania.  **Wy³¹czanie ekranu**

Włączanie/wyłączanie ekranu LCD.

#### **4. Przycisk ochrony pliku /po³¹czenia bezprzewodowego Ochrona pliku**

Naciśnij ten przycisk, aby zabezpieczyć bieżący plik wideo przed nadpisaniem. Uwaga:

- Jeżeli ten przycisk zostanie naciśnięty przed upływem 1/3 długości klipu wideo, poprzedni klip wideo też zostanie zabezpieczony.
- Jeżeli przycisk zostanie naciśnięty w czasie ostatniej, trzeciej części klipu wideo, kolejny klip wideo również zostanie zabezpieczony (jeżeli nagrywanie nadal trwa).

#### **Połaczenie bezprzewodowe**

Naciśnij i przytrzymaj przez 3 sekundy, aby włączyć funkcję Wireless Link. Funkcja ta nie jest dostępna podczas nagrywania ani odtwarzania.

#### **5. Przycisk menu**

Naciśnij ten przycisk, aby otworzyć menu bieżącego trybu. Naciśnij ten przycisk dwa razy, aby przejść do menu ustawień ogólnych.

#### **6. Przycisk Nagrywanie / OK**

#### **Nagrywanie**

W trybie wideo naciśnij, aby rozpocząć lub zatrzymać nagrywanie. W trybie zdjęć naciśnij, aby zrobić zdjęcie. **OK**

Przycisk potwierdzenia używany do wybierania opcji w menu.

#### **7. Przycisk trybu / zrzutu ekranu**

#### **Tryb**

Przycisk ten umożliwia przełączanie między trybem wideo, zdjęć i odtwarzania.

# **Zrzut ekranu**

Podczas nagrywania w trybie wideo naciśnij ten przycisk, aby wykonać zrzut ekranu bieżącej klatki.

#### **8. Ekran**

To urządzenie jest wyposażone w standardowy, kolorowy ekran LCD 3" do przeglądania zdjęć i filmów.

#### **9. Wskaźnik LED stanu**

 **Czerwony:** włączone zasilanie **Czerwony (miga):** nagrywanie **Niebieski:** ładowanie

#### 10. Port złacza

Przymocuj złącze magnetyczne do gniazda złącza.

#### **11. G³ośnik**

Dźwięk systemowy oraz nagrany dźwięk materiału wideo.

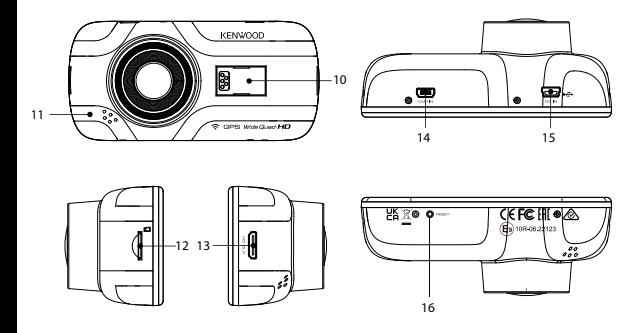

#### **12. Gniazdo karty microSD**

Tutaj włóż kartę microSD. Wciśnij kartę do gniazda, aż do słyszalnego kliknięcia. (karta microSD jest już fabrycznie włożona do gniazda microSD)

#### **W³ó¿ kartê microSD do urz¹dzenia**

Urządzenie jest zaprojektowane w taki sposób, aby umożliwiać nagrywanie materiału filmowego na standardowej karcie microSD. Przed instalacją upewnij się, że złote styki karty są skierowane w stronę ekranu LCD. Po dopasowaniu jej do gniazda wciśnij kartę i nasłuchuj KLIKNIĘCIA, które potwierdza, że karta jest zabezpieczona.

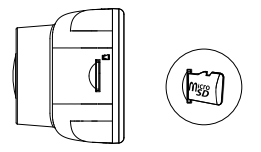

#### **WSKAZÓWKA:**

- Jeżeli KLIKNIĘCIE nie jest słyszalne, chwyć niewielką monetę za krawędź i naciśnij na zewnętrzną stronę karty, aż słyszalny będzie dźwięk.
- Pamiętaj: KARTY PAMIĘCI NIE WOLNO WYJMOWAĆ ANI WKŁADAĆ, GDY URZĄDZENE JEST WŁĄCZONE.
- Urządzenie wyłącza się automatycznie po włożeniu lub wyjęciu karty SD.

#### 13. Wyjście sygnału HD

Urządzenie można podłączyć do innego ekranu przy użyciu przewodu HD. (dostępnego na rynku)

#### **14. Wejście kamery**

Do urządzenia można dołączyć kamerę tylną KCA-R100 (opcjonalny dodatek)

#### **15. Gniazdo DC-IN / transferu danych**

Urządzenie może być ładowane z samochodowego gniazda zapalniczki przy użyciu dołączonego w zestawie przewodu. To samo gniazdo może też służyć do podłączenia przewodu USB do komputera. Przewód z adapterem do gniazda zapalniczki można połączyć lub z urządzeniem, lub ze złączem magnetycznym.

#### **16. Przycisk resetowania**

W rzadkich przypadkach wystąpienia problemu wyłącz urządzenie za pomocą przycisku resetowania. Wystarczy przytrzymać przycisk resetowania, aż urządzenie wyłączy się, po czym nastąpi samoczynnie włączenie urządzenia.

# Montaż i podłączanie

#### **Zalecane po³o¿enie mocowania**

- Urządzenie należy mocować w miejscu, w którym nie będzie ograniczać pola widzenia kierowcy (miejsce, które jest już zasłoniete przez lusterko wsteczne).
- Urządzenie należy zamocować w taki sposób, aby znajdowało się ono w polu działania wycieraczek.
- Przymocowanie urządzenia pośrodku szyby przedniej przed lusterkiem wstecznym umożliwi optymalne nagrywanie materiału wideo.

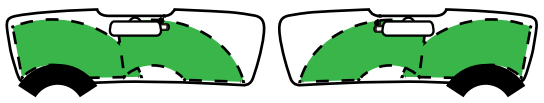

Kierownica z lewej strony Kierownica z prawej strony

# **Przestroga**

 Gdy przewód zasilający ma być prowadzany przez słupek przedni lub przez inną część, podczas kładzenia kabli należy przestrzegać poniższych punktów.

- Przewód zasilający należy poprowadzić w odpowiednim oddaleniu z przodu lub z tyłu poduszki powietrznej, aby nie kolidował z poduszką powietrzną w razie jej uruchomienia.
- Jeśli osłona przedniego słupka jest mocowana za pomocą specjalnych zatrzasków lub podobnych mocowań, konieczna może być ich wymiana po zdjęciu osłony przedniego słupka. Informacji na temat demontażu osłony przedniego słupka, dostępności części zamiennych i zbliżonych kwestii udziela sprzedawca pojazdu.
- Przewód zasilający należy zamocować w odpowiednim miejscu za pomocą dostępnej na rynku taśmy lub podobnego materiału w taki sposób, aby nie przeszkadzał on w prowadzeniu pojazdu.

#### 1. PODŁĄCZANIE FILTRA POLARYZACYJNEGO DO URZĄDZENIA

#### **1.1. Mocowanie filtra polaryzacyjnego**

Dopasuj stronę nagwintowaną filtra polaryzacyjnego do urządzenia, a następnie przekręć w prawą stronę, aby upewnić się, że ruch obrotowy jest wykonywany swobodnie wzdłuż nagwintowanego miejsca w metalu.

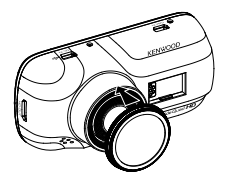

#### **1.2. Dopasowanie filtra polaryzacyjnego**

Obracaj metalowy pierścień filtra polaryzacyjnego w prawą stronę i dopasuj znacznik strzałki na soczewce polaryzacyjnej do znacznika strzałki na urządzeniu.

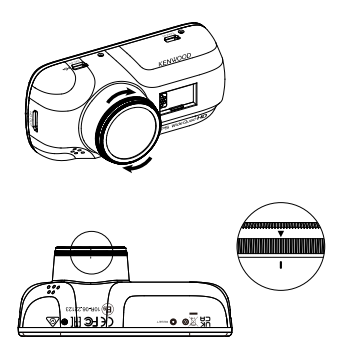

Uwaga: Symbol strzałki wskazuje zalecane położenie, jednak użytkownicy mogą dopasować odpowiednio kąt polaryzatora.

# **2.1 PODŁĄCZANIE URZĄDZENIA DO UCHWYTU MAGNETYCZNEGO**

Przymocuj urządzenie do złącza magnetycznego (e) na uchwycie. W celu poprawnej instalacji wyrównaj odpowiednio urządzenie z portem złącza.

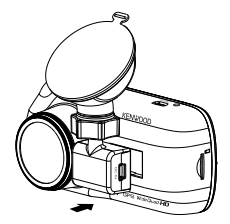

#### 2.2 WYMIANA UCHWYTU Z PRZYSSAWKĄ NA MOCOWANIE SAMOPRZYLEPNE:

**2.**

Uchwyt z przyssawką Mocowanie samoprzylepne

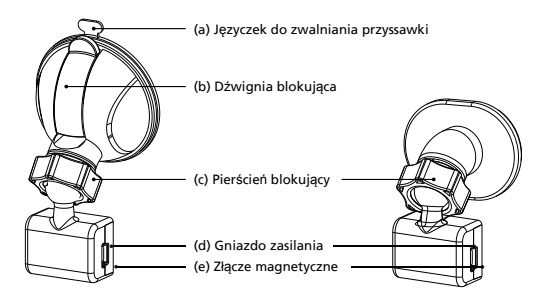

Na wyposażeniu znajdują się dwa typu uchwytów. Jeden typ posiada przyssawkę, a drugi mocowanie samoprzylepne. Uchwyt z przyssawką sprawia, że mocowanie i odłączanie od szyby jest łatwiejsze, podczas gdy mocowanie samoprzylepne zapewnia bardziej stabilne utrzymywanie wideorejestratora.

Złącze magnetyczne jest już zamocowane na uchwycie z przyssawką. W razie wyboru mocowania samoprzylepnego należy wykonać poniższe czynności:

**Sposób u¿ycia mocowania samoprzylepnego:**

- i. Odkręć pierścień blokujacy (c) na uchwycie z przyssawką i wyciągnii złacze **magnetyczne (e).**
- ii. Nastepnie odkręć pierścień blokujacy (c) od mocowania samoprzylepnego i włóż złacze **magnetyczne (e)** do mocowania samoprzylepnego.
- iii. Oczyść miejsce instalacji na szybie przedniej i ściągnii plastikową warstwę ochronną. Przyklej do szyby przedniej.

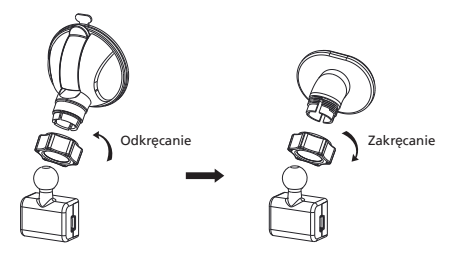

**3. PRZYMOCOWANIE UCHWYTU DO SZYBY PRZEDNIEJ I ROZPOCZÊCIE NAGRYWANIA** Usuń plastikową folię ochronną i wybierz miejsce na szybie przedniej, które nie będzie ograniczało pola widzenia. Następnie przyłóż uchwyt z przyssawką w danym miejscu. Zwolnii dźwignie blokująca (b) na uchwycie poprzez dociśnięcie. Przytrzymaj nieruchomo uchwyt z przyssawką i dociśnij do szyby. Trzymając nieruchomo, pociągnij z powrotem **dźwignie blokująca (b)**, aby zablokować uchwyt.

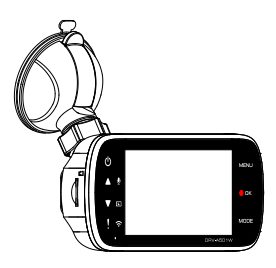

#### **4. USTAWIANIE KATA**

Odkręć **pierścień blokujący (c)** i ustaw urządzenie pod pożądanym kątem. Po uzyskaniu właściwego kąta pamiętaj, aby ponownie dokręcić pierścień blokujący (c).

#### **5. POD£¥CZANIE DO GNIAZDA ZAPALNICZKI**

Podłącz znajdujący się w zestawie samochodowy kabel zasilający do gniazda 12 V w pojeździe. Dostarczone zaciski do przewodu mogą pomóc w utrzymaniu porządku.

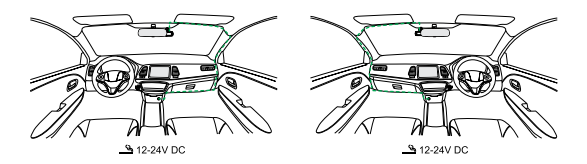

Włóż przewód adaptera gniazda zapalniczki do **gniazda zasilania (d)** w uchwycie lub urządzeniu. Rozpocznie się ładowanie urządzenia.

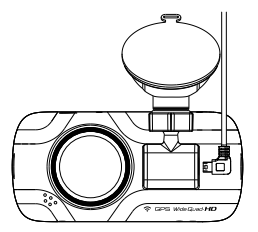

#### **Przestroga**

Przed wykonaniem połączeń najpierw sprawdź, czy kluczyk jest wyjęty, a następnie upewnij się, że ujemna klema akumulatora jest odłączona, aby zapobiec przypadkowemu zwarciu.

#### Podłącz kamerę tylną KCA-R100 (opcjonalny dodatek)

#### **1. Podłacz kamere tylna**

Włóż złączkę CAM-IN do gniazda CAM-IN w kompatybilnym wideorejestratorze.

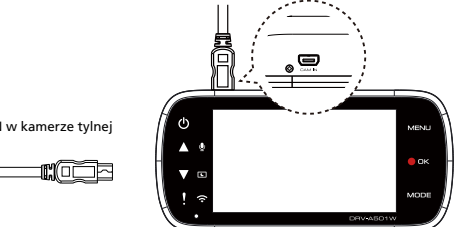

Złącze CAM-IN w kamerze tylnej

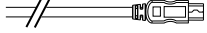

#### **2. Wybierz miejsce mocowania**

Uruchom silnik, aby zasilić kamerę tylną, a następnie włącz tryb Wireless Link w celu podłączenia do urządzenia mobilnego. Użyj aplikacji w celu uzyskania podglądu obrazu i ustaw miejsce mocowania.

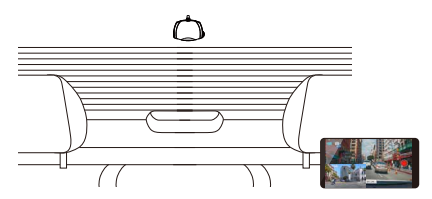

Uwaga:

Urządzenie automatycznie włączy się i rozpocznie nagrywanie niezwłocznie po udostępnieniu zasilania z wyjścia 12 V.

# Konfiguracja wstępna

#### **KONFIGURACJA POCZATKOWA**

Po podłączeniu do zasilania urządzenie włączy się i wyświetlony zostanie ekran konfiguracji początkowej, przedstawiony poniżej.

- Wybierz język

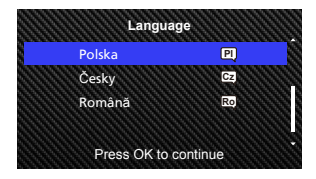

- Wybierz kraj i strefę czasową

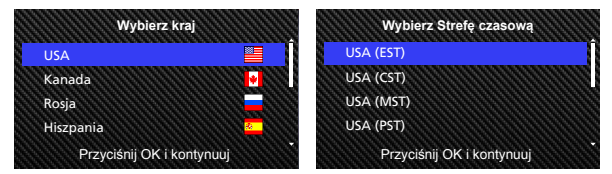

- Ustaw godzinę i datę

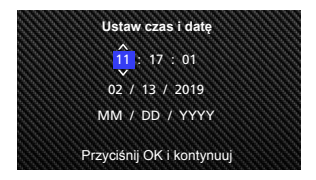

- Wybierz jednostkę prędkości

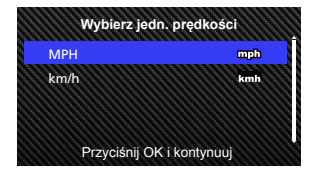

- Ustaw hasło dla Wireless Link

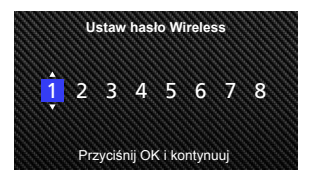

#### **WSKAZÓWKA:**

Można zresetować ustawienia ręcznie za pomocą MENU KONFIGURACJA albo przez przywrócenie wartości domyślnych.

Możesz zmienić wielkość liter przy użyciu przycisku Ochrona podczas ustawiania hasła dla Wireless Link.

Od teraz urządzenie będzie automatycznie włączane i rozpocznie nagrywanie od razu po udostępnieniu zasilania z wyjścia 12 V. Wystarczy uruchomić pojazd i rozpocząć jazdę!

- Jeżeli wyjście 12 V lub gniazdo zapalniczki nie są dostępne w pojeździe, użyj dołączonego przewodu zasilającego USB.
- NIE WOLNO łączyć urządzenia bezpośrednio doprowadzonymi przewodami z gniazda zapalniczki lub wyjścia 12 V. W ten sposób może dojść do trwałego uszkodzenia urządzenia.
- Urządzenie może być przystosowane do zestawu sprzętowego CA-DR1030 (opcjonalny dodatek), który bezpośrednio podłącza się do skrzynki z bezpiecznikami w pojeździe. W ten sposób zapewni się dostępność wyjścia 12 V do innych zastosowań.

Przeczytaj dokładnie poniższe instrukcje i postępuj zgodnie z nimi, aby bezpiecznie obsługiwać urządzenie.

# - Tryb wideo

Poniższe informacje pomogą lepiej zrozumieć ikony wyświetlane w TRYBIE WIDEO oraz powiązane z nimi funkcje. Niektóre ikony są wyświetlane wyłącznie po uaktywnieniu odpowiednich funkcji.

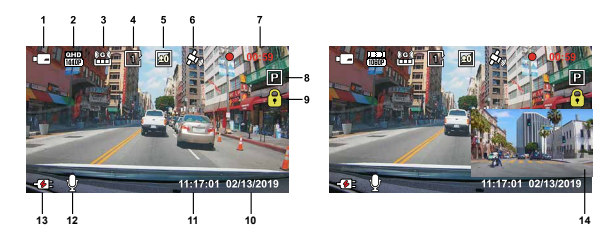

- **1. Tryb:** Wskazuje, że urządzenie jest w trybie wideo.
- 2. Rozdzielczość: Wyświetla aktualną rozdzielczość.
- **3. G Sensor:** Aktualny poziom czułości czujnika żyroskopowego.
- **4. D³ugośæ video:** Czas trwania każdego klipu wideo.
- **5. Ekspozycja:** Wskazuje bieżące ustawienia poziomu ekspozycji.
- **6. GPS:** Jeżeli ta ikona miga, wskazuje to, że urządzenie wyszukuje sygnał GPS. Po znalezieniu sygnału GPS ikona przestaje migać i pozostaje bez zmian na ekranie.
- **7. Czas trwania nagrania:** Wskazuje długość bieżącego nagrania.
- **8. Tryb parkingowy:** Wskazuje, czy czujnik trybu parkingowego jest włączony.
- **9. Ochrona plików:** Wskazuje, czy bieżący klip wideo jest chroniony.
- **10. Data:** Wyświetla bieżącą datę.
- **11. Godzina:** Wyświetla bieżącą godzinę.
- **12. Mikrofon:** Jeżeli funkcja nagrywania dźwięku jest wyłączona, ikona ta jest przekreślona czerwoną linią.
- **13. Stan zasilania:** Wskazuje, czy urządzenie jest ładowane.
- **14. Ekran kamery tylnej:** Umożliwia wyświetlanie obrazu, jeśli jest podłączona kamera tylna KCA-R100 (opcjonalny dodatek).

Ustawienia domyślne są skonfigurowane fabrycznie, aby umożliwić korzystanie z urządzenia bez konieczności zmiany ustawień.

Jeżeli zmiana tych ustawień okaże się konieczna, poniższe instrukcje będą w tym pomocne.

# - Menu Wideo

Przejdź do MENU WIDEO, naciskając przycisk MENU w trybie WIDEO.

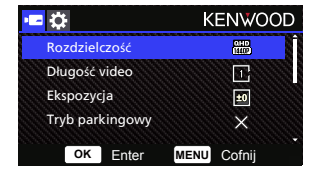

Użyj przycisków **W GÓRÊ i W DÓ£,** aby wybrać opcje ustawień i naciśnij przycisk **OK**, aby przejść do menu pomocniczego.

Po uzyskaniu dostępu do menu pomocniczego podświetl żądane ustawienie i naciśnij przycisk **OK**, aby potwierdzić wybór i powrócić do **MENU WIDEO.**

Naciśnij dwukrotnie przycisk **MENU**, aby powrócić do trybu wideo.

#### **WSKAZÓWKA:**

- Nie można przejść do menu urządzenia, gdy kamera nagrywa.
- **• Rozdzielczośæ:** Wybierz rozdzielczość materiału wideo. OPCJE: Dual 1080P 30fps / 1440P 30fps HDR(domyślnie) / 1440P 30fps / 1080P 30fps
- Długość video: Ustaw długość dla pojedynczego klipu wideo. Materiał wideo zarejestrowany przez urządzenie zostanie podzielony i zapisany jako odrębne klipy wideo. Funkcja nagrywania w pętli spowoduje automatyczne nadpisywanie najstarszych i niezabezpieczonych klipów wideo w przypadku zapełnienia karty pamięci. OPCJE: 1 minuta (domyślnie)/3 minuty/5 minut
- **• Ekspozycja:** Dopasuj ustawienia poziomu ekspozycji. OPCJE: +2/+1/0(domyślnie)/-1/-2

**• Tryb parkingowy:** Funkcja trybu parkingowego będzie dostępna po włączeniu czujnika trybu parkingowego i podłączeniu zestawu sprzętowego CA-DR1030 (opcjonalny dodatek) do stałego źródła zasilania.

OPCJA: Wysoka/Średnia/Niska/Wyłączony (domyślnie).

#### **<z Trybu normalnego na Tryb parkingowy>**

Jeżeli urządzenie nie wykryje żadnych wibracji przez ponad 5 minut, tryb ten wyłączy urządzenie automatycznie i przejdzie w tryb parkingowy.

#### **<Nagrywanie w Trybie parkingowym>**

Po wykryciu wibracji przez urządzenie w trybie parkingowym nastąpi automatyczne włączenie urządzenia i rozpoczęcie nagrywania materiału wideo przez 30 sekund. W tym czasie, jeśli urządzenie wykryje kolejne wibracje, nastąpi wydłużenie czasu nagrywania o kolejne 30 sekund i będzie to powtarzane, dopóki wibracje nie ustaną, a wtedy urządzenie powróci do trybu parkingowego.

#### **<z Trybu parkingowego na Tryb normalny>**

W razie wykrycia stałych wibracji, trwających ponad 15 sekund, urządzenie wywnioskuje, że kierowca prowadzi pojazd i automatycznie przełączy się z Trybu parkingowego na Tryb normalny.

- **G Sensor:** Czujnik żyroskopowy jest czujnikiem, który może wykrywać działające siły. Jeżeli wykryje on jakieś siły, spowoduje automatyczne zabezpieczenie bieżącego pliku. Ustaw tutaj czułość czujnika żyroskopowego. OPCJE: Wysoka/Średnia (domyślnie)/Niska/Wyłączony.
- **GPS:** WŁĄCZANIE lub WYŁĄCZANIE funkcji GPS. OPCJE: Włączony (domyślnie)/Wyłączony.
- **• Jednostki prêdkości:** Dopasuj jednostkę dla danych dotyczących prędkości jazdy. OPCJE: MPH (domyślnie)/km/h
- **Ochr. danych:** Gdy ochrona danych jest włączona, przechowuje 4 zestawy najnowszych plikiów wideo. OPCJE: Włączony/Wyłączony (domyślnie).
- **• Wygaszacz ekranu:** urządzenie posiada funkcję, która umożliwia wyłączanie ekranu w okresie bezczynności. Naciśnij dowolny przycisk, aby ponownie uaktywnić wyświetlacz. OPCJE: Wyłączony (domyślnie)/30 sekund/2 minuty Uwaga: Gdy Tryb parkingowy jest aktywny, po 2 minutach nagrywania wyświetlacz LCD zostanie wyłączony automatycznie. (ustawienie czasu dla wyświetlacza LCD w Trybie parkingowym: nie dotyczy)
- **• Symbol KENWOOD:** WŁACZANIE lub WYŁĄCZANIE znacznika w postaci loga KENWOOD na nagrywanych plikach. OPCJE: Włączony (domyślnie)/Wyłączony.
- **Data i czas:** WŁĄCZANIE lub WYŁĄCZANIE znacznika daty dla nagrywanych plików. OPCJE: Włączony (domyślnie)/Wyłączony.
- **Znak informacji:** WŁĄCZANIE lub WYŁĄCZANIE znacznika informacyjnego na nagrywanych plikach, który uwzględnia dane dotyczące przyspieszenia i prędkości. OPCJE: Włączony (domyślnie)/Wyłączony.
- **• Numer rejestracyjny:** Wprowadź numer tablicy rejestracyjnej, aby umieszczać znacznik tego numeru w nagrywanych plikach.

**UWAGA**: Za pomocą opcji **MENU KONFIGURACJA** -> **Przywróæ domyślne** można przywrócić domyślne wartości urządzenia dla wszystkich ustawień.

- Tryb zdjęć

Będąc w **TRYBIE WIDEO**, naciśnij przycisk **TRYB**, aby przejść do **TRYBU ZDJÊCIA.**  W **TRYBIE ZDJÊCIA** możesz wykonywać zdjęcia.

Poniższe instrukcje wyjaśniają ikony stosowane w TRYBIE ZDJĘCIA.

Niektóre ikony są wyświetlane wyłącznie po uaktywnieniu odpowiednich funkcji.

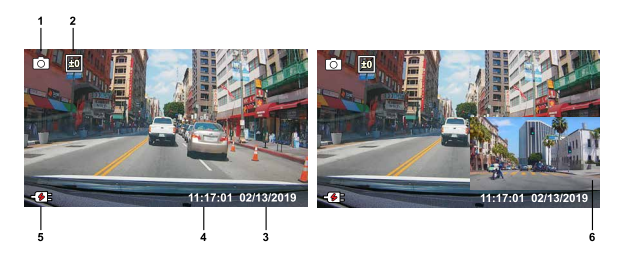

- **1. Tryb:** Wskazuje, że urządzenie jest w Trybie Zdjęcia.
- **2. Ekspozycja:** Wskazuje bieżące ustawienia poziomu ekspozycji.
- **3. Data:** Wyświetla bieżącą datę.
- **4. Godzina:** Wyświetla bieżącą godzinę.
- **5. Wskaźnik ³adowania:** Wskazuje, czy urządzenie jest ładowane.
- **6. Ekran kamery tylnej:** Umożliwia wyświetlanie obrazu, jeśli jest podłączona kamera tylna KCA-R100 (opcjonalny dodatek).

- Menu Zdjęcia

Przejdź do **MENU ZDJÊCIA**, naciskając przycisk **MENU** w trybie **ZDJÊCIA.**

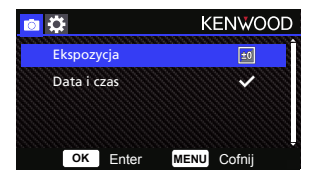

Użyj przycisków **W GÓRÊ** i **W DÓ£**, aby wybrać opcje ustawień i naciśnij przycisk **OK**, aby przejść do menu pomocniczego.

Naciśnij dwukrotnie przycisk MENU, aby powrócić do TRYBU ZDJĘCIA.

- **• Ekspozycja:** Dopasuj ustawienia poziomu ekspozycji. OPCJE: +2/+1/0(domyślnie)/-1/-2
- **Data i czas:** WŁĄCZANIE lub WYŁĄCZANIE znacznika daty na zdjęciach. OPCJE: Wł. (domyślnie)/Wył.

**UWAGA:** Za pomocą opcji MENU KONFIGURACJA -> MENU System można przywrócić domyślne wartości urządzenia dla wszystkich ustawień.

- Tryb odtwarzania

Będąc w **TRYBIE ZDJÊCIA**, naciśnij przycisk **TRYB**, aby przejść do **TRYBU ODTWARZANIE.** W TRYBIE ODTWARZANIE możesz przeglądać zapisany materiał wideo i zdjęcia.

# **KATALOGI**

Naciśnij przyciski **W GÓRÊ** lub **W DÓ£**, aby poruszać się po menu.

**Chronione**: Katalog dla wszystkich chronionych materiałów wideo.

**Wideo:** Katalog dla wszystkich niechronionych materiałów wideo.

**Uwaga:** Jeżeli plik wideo zostanie zabezpieczony w trybie odtwarzania, to zostanie przeniesiony do folderu chronionego.

**Zdjêcia:** Katalog dla zdjęć.

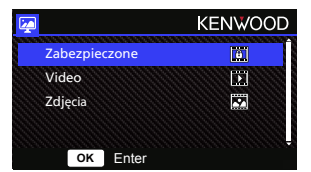

#### **PLIKI WIDEO**

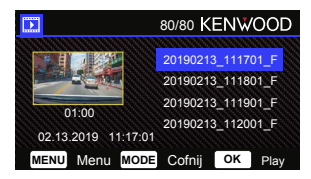

Użyj przycisków **W GÓRÊ** i **W DÓ£**, aby wybrać dany plik wideo i naciśnij przycisk **OK**, aby go odtworzyć.

Użyj przycisku Ochrona, aby zabezpieczyć/odbezpieczyć dany plik wideo, który zostanie przeniesiony niezwłocznie do folderu Ochrona/Wideo.

**Nazwa pliku wideo:** Format dla nazwy pliku wideo to yyyymmdd\_hhmmss\_F/\_R.

Przykładowo, 20190111\_111701\_F/\_R oznacza, że taki plik został wykonany

11 stycznia, 2019,11:17:01 przy użyciu przedniej/tylnej kamery.

Poniższe instrukcje wyjaśniają ikony stosowane na ekranie pliku wideo.

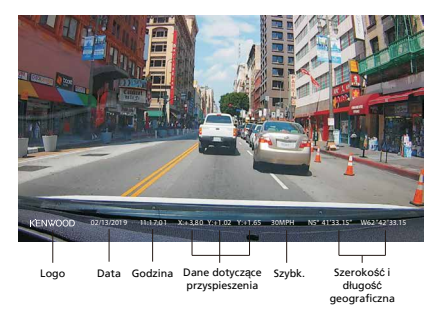

**Symbol KENWOOD:** Logo, które można włączać/wyłączać w MENU WIDEO **Data i czas:** Logo, które można włączać/wyłączać w MENU WIDEO **Znak informacji:** Dane dotyczące przyspieszenia, prędkości, szerokości i długości geograficznej, które można włączać/wyłączać w MENU WIDEO

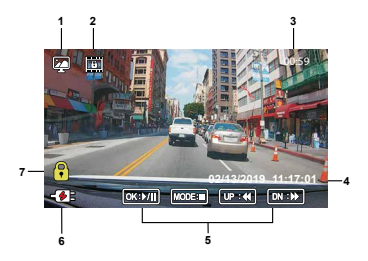

- **1. Tryb:** Wskazuje, gdy urządzenie jest w TRYBIE ODTWARZANIA.
- **2. Typ pliku:** Wskazuje, że plik jest typu chronionego.
- **3. Postêp odtwarzania:** Wyświetla aktualny czas odtwarzania.
- **4. Data i czas:** Wskazuje datę i godzinę nagranego pliku.
- **5. Elementy sterowania odtwarzaniem:** Używaj przycisków urządzenia zgodnie z poniższymi instrukcjami.

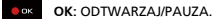

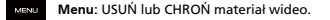

**W GÓRÊ:** PRZEWIŃ DO TYŁU.

**W DÓ£:** PRZEWIŃ DO PRZODU.

MODE **TRYB**: ZATRZYMUJE odtwarzanie materiału wideo i umożliwia przejście do katalogu Wideo/Chronione.

- **6. Wskaźnik ³adowania:** Wskazuje, czy urządzenie jest ładowane.
- **7. Chroniony plik:** Wskazuje, że wybrany plik jest chroniony.

## **PLIKI ZDJEĆ**

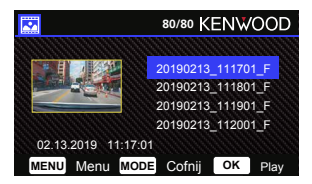

Użyj przycisków **W GÓRÊ** i**W DÓ£**, aby wybrać plik zdjęcia i naciśnij przycisk OK, aby go odtworzyć.

Użyj przycisku Ochrona, aby zabezpieczyć/odbezpieczyć plik zdjęcia.

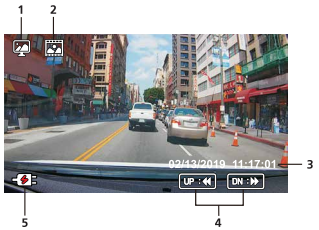

- **Tryb:** Wskazuje, gdy urządzenie jest w TRYBIE ODTWARZANIA. **1.**
- **Typ pliku:** Wskazuje, że plik jest zdjęciem. **2.**
- **Data i czas:** Wskazuje datę i godzinę nagranego pliku. **3.**
- **Elementy sterowania odtwarzaniem:** Używaj przycisków urządzenia zgodnie z **4.** poniższymi instrukcjami.

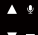

**W GÓRÊ:** Poprzedni plik

**W DÓ£:** Następny plik

**5. Wskaźnik ³adowania:** Wskazuje, czy urządzenie jest ładowane.

#### **USUWANIE PLIKÓW**

Podświetl opcję **USUÑ** i naciśnij przycisk **OK**.

**WSKAZÓWKA:** NIE MOŻBA USUWAĆ ZABEZPIECZONYCH PLIKÓW.

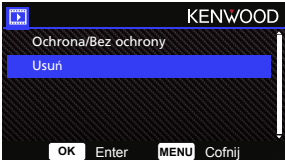

Dostępne są następujące opcje:

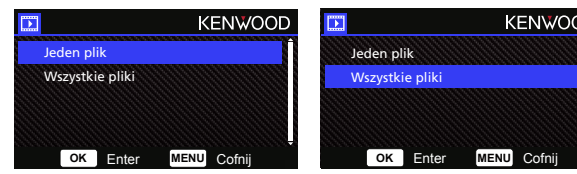

Po dokonaniu wyboru wykonaj polecenia wyświetlane na ekranie, aby usunąć bieżący plik.

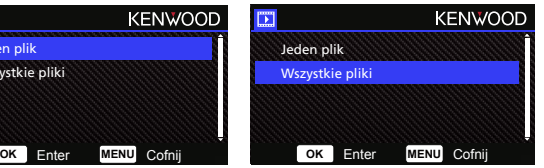

Po wybraniu należy wykonać polecenia wyświetlane na ekranie w celu skasowania wszystkich plików.

#### **ZABEZPIECZANIE/ODBEZPIECZANIE PLIKÓW**

Podświetl opcję **OCHRONA/BEZ OCHRONY** i naciśnij przycisk OK.

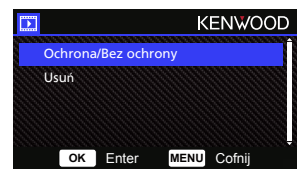

Dostępne są następujące opcje:

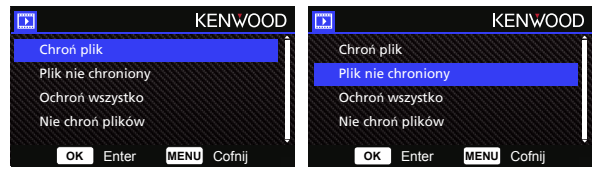

Wybierz **Chroñ plik**, wykonaj polecenia wyświetlane na ekranie, aby chronić bieżący plik.

Wybierz opcję **Plik nie chroniony**, wykonaj polecenia wyświetlane na ekranie, aby nie chronić bieżącego pliku.

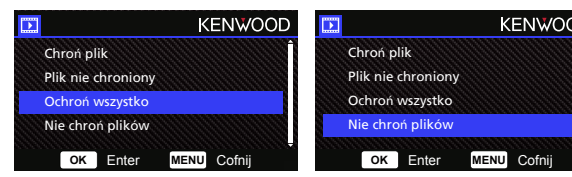

Aby **ochronić wszystkie pliki**, wybierz te opcję, a następnie wykonaj polecenia wyświetlane na ekranie, aby chronić wszystkie pliki w bieżącym folderze.

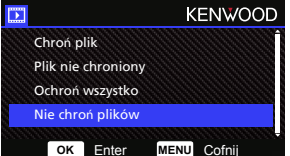

Wybierz **Nie chroñ plików**, wykonaj polecenia wyświetlane na ekranie, aby nie chronić plików w bieżącym folderze.

**Przejdź do MENU KONFIGURACJI, naciskaj¹c dwukrotnie przycisk MENU.**

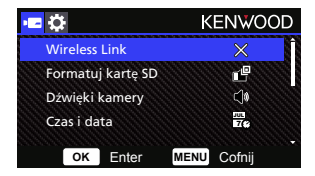

Użyj przycisków **W GÓRÊ** i **W DÓ£**, aby wybrać opcje ustawień i naciśnij przycisk **OK**, aby przejść do menu pomocniczego.

Po uzyskaniu dostępu do menu pomocniczego podświetl żądane ustawienie i naciśnij przycisk **OK**, aby potwierdzić wybór i powrócić do **MENU KONFIGURACJA.** Naciśnij przycisk **MENU**, aby powrócić do bieżącego trybu.

**Uwaga:** Ustawienia domyślne zostały wybrane w celu zapewnienia doskonałej jakości obrazu oraz łatwości obsługi. W większości przypadków nie będzie konieczna zmiana tych ustawień.

**Uwaga**: Nie można przejść do menu konfiguracji, gdy wideorejestrator nagrywa materiał.

• **Wireless Link:** Funkcja Wireless Link umożliwia używanie smartfona do połączenia z urządzeniem.

OPCJE: Włączony/Wyłączony(domyślnie)

- **• Formatuj kartê SD:** Sformatuj kartę pamięci. Formatowanie spowoduje usunięcie WSZYSTKICH plików zapisanych na karcie. OPCJE: Tak/Nie
- **• Dźwiêki kamery:** Dopasuj sygnał dźwiękowy dla przycisków, nagrywania głosowego oraz Komunikatów.

OPCJE: Beep: Włączony (domyślnie)/Wyłączony. Nagrywanie audio: Włączony (domyślnie)/Wyłączony.

Komunikaty: WłączonyWyłączony (domyślnie)

- **Czas i data:** Ustaw wymagany CZAS i DATĘ za pomocą przycisków W GÓRĘ i W DÓŁ. Naciśnij przycisk OK, aby zapisać ustawienie, a następnie naciśnij przycisk MENU, aby powrócić do MENU KONFIGURACJA.
- **• Strefa czasowa/DST:** Wybierz ustawienie dla strefy czasowej. OPCJE: -12/-11/-10/-9/-8/-7/-6/-5/-4/-3.5/-3/-2.5/-2/-1/GMT/ +1/+2/+3/+4/+5/+6/+7/+8/+9/+10/+11/+12
- **Jêzyk:** Wybierz preferowany język. OPCJE: English (default)/Deutsch/Français/Nederlands/Italiano/Español/ Português/Pусский/Polski/Česky/Română
- **• Kraj:** Wybierz ustawienie dla kraju i strefy czasowej. OPCJE: USA/Kanada/Rosja/Hiszpania/Niemcy/Francja/Włochy/Holandia/Belgia/ Polska/Czech/Rumunia/Wielka Brytania/Inne
- **• Obrót obrazu:**

Obróć obraz wideo o ekran o 180 stopni. OPCJE: Włączony/Wyłączony.(domyślnie)

- **• Przywróæ domyślne:** Przywróć wszystkie ustawienia do fabrycznych wartości domyślnych.
- **Info o systemie:** Służy do wyświetlania wersji oprogramowania, informacji o karcie oraz sygnału satelity GPS.

OPCJE:

 Info o systemie: Służy do wyświetlania wersji oprogramowania oraz FCC ID i IC ID. Wireless Link Info/Zmiana hasła: Służy do wyświetlania SSID Wireless Link oraz hasła. W tym ustawieniu możesz również zmienić hasło dla funkcji Wireless Link. Info o karcie: Służy do wyświetlania informacji o karcie pamięci.

Sygnał satelity: Licznik wskazujący liczbę sygnałów satelity odbieranych przez urządzenie.

**UWAGA:** Należy upewnić się, że kamera nie jest w trakcie rejestrowania. Naciśnij i przytrzymaj przycisk Chroń plik oraz przycisk Menu przez 3 sekundy w urządzeniu, aby przejść do Informacji o systemie.

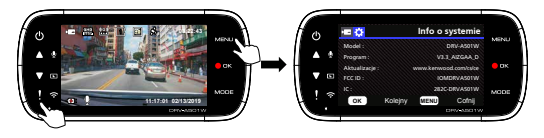

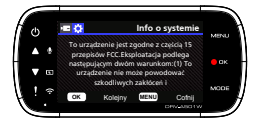

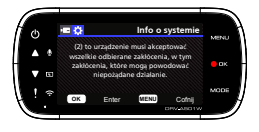

# Podłączanie do komputera

W przypadku używania dostarczonego przewodu USB w celu podłączenia urządzenia do komputera na ekranie LCD zostaną wyświetlone dwie dostępne opcje.

- **Pamiêæ USB**
- **Rejestrator jazdy**

Użyj przycisków W GÓRĘ i W DÓŁ, aby wybrać plik zdjęcia i naciśnij przycisk OK, aby go odtworzyć.

#### **Pamieć USB**

W przypadku podłączenia urządzenia do komputera urządzenie będzie działało jako czytnik kart. W komputerze pojawi się okno informujące o podłączeniu nowego napędu w celu przeglądania plików wideo i zdjęć.

Uwaga: Urządzenie jest typu "Tylko do odczytu". Jeżeli chcesz kopiować/usuwać/edytować pliki, wyjmij kartę SD i użyj innego czytnika kart w celu podłączenia do komputera. Pamiętaj, aby wyłączać urządzenie przed jego odłączeniem od komputera.

#### **Rejestrator jazdy**

Jeżeli wybierzesz tę opcję, urządzenie zostanie włączone i będzie działać normalnie podczas ładowania urządzenia.

**Uwaga:** Pamiętaj, aby wyłączać urządzenie przed jego odłączeniem od komputera.

# Używanie oprogramowania komputerowego

"KENWOOD VIDEO PLAYER" to program komputerowy do oglądania nagrań zarejestrowanych przez urządzenie.

#### **Wymagania systemowe programu "KENWOOD VIDEO PLAYER"**

System operacyjny: Microsoft Windows 10, Windows 8.1, Windows 7\* (z wyjątkiem Windows 10 Mobile, Windows RT) \*Wymagana instalacja Windows 7 Service Pack 1. \*Wymagana instalacja Microsoft Visual C++. \*Wymagana instalacja DirectX XAudio2 (Windows 7 i starsze wersje). System operacyjny: Apple Mac OS X 10.11 (El Capitan) lub nowszy. Microsoft, Windows

oraz DirectX są zastrzeżonymi znakami handlowymi lub znakami handlowymi firmy Microsoft Corporation w Stanach Zjednoczonych i w innych krajach. Macintosh, Mac są znakami handlowymi firmy Apple Inc., zastrzeżonymi w Stanach Zjednoczonych i w innych krajach.

#### **Instalacja oprogramowania**

Zainstaluj oprogramowanie na komputerze, na którym masz uprawnienia administratora.

- 1. Pobierz instalator ze strony internetowej https://www.kenwood.com/cs/ce/
- 2. Zainstaluj zgodnie z poleceniami wyświetlanymi na ekranie.

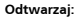

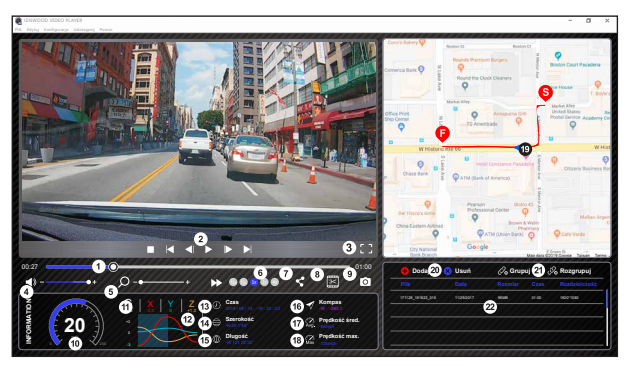

**1. Linia czasowa materia³u wideo:** Przeciągnij pasek linii czasowej dla materiału wideo, aby przewijać do tyłu lub do przodu dane dotyczące materiału wideo, prędkości i czujnika żyroskopowego

#### **2. Przyciski sterowania odtwarzaniem materia³u wideo:**

Dostępne opcje od lewej do prawej strony to zatrzymywanie, ostatni klip, ostatni kadr, odtwarzanie, następny kadr, następny klip. Dostępne klawisze skrótu dla poszczególnych opcji to: (1) Odtwarzanie / Pauza: klawisz spacji

- (2) Zatrzymywanie: klawisz Esc
- (3) Ostatni kadr: w lewo
- (4) Następny kadr: w prawo
- (5) Następny klip: klawisz N
- (6) Ostatni klip: klawisz B
- 3. Wyświetlanie pełnego ekranu : Przełączaj, aby wyświetlić obraz na pełnym ekranie. - Klawisz skrótu: Alt + Enter
- **4. Regulacja poziomu g³ośności dla materia³u wideo:** Przeciągnij, aby zmienić poziom głośności dźwięku. - Domyślny poziom głośności: 100%
- **5. Cyfrowe powiêkszenie / zmniejszenie:** Przewijaj kółkiem myszy do przodu/do tyłu w miejscu wyświetlania materiału wideo, bądź przeciągnij, aby zmienić wielkość powiększenia / zmniejszenia.

#### **6. Szybkośæ odtwarzania materia³u wideo:**

Kliknij, aby zwiększyć / zmniejszyć szybkość materiału wideo na ekranie głównym. Dostępne opcje szybkości mogą mieścić się w zakresie od jednej czwartej, poprzez czterokrotność, na oryginalnej szybkości kończąc. - Domyślna szybkość: 1X

#### **7. Przycisk udostêpniania:**

Kliknij, aby otworzyć różne opcje udostępniania.

#### **8. Tryb edycji wideo:**

Kliknij, aby otworzyć okno funkcji edycji wideo.

#### **9. Zrzut ekranu:**

Kliknij, aby przechwycić aktualnie wyświetlany obraz na ekranie głównym i zapisać plik w danej lokalizacji. - Domyślna lokalizacja: główny katalog instalacji /Snapshot.

#### **10. Prêdkośæ:**

Wyświetla prędkość pojazdu w materiale wideo podczas nagrywania. Możesz zmienić jednostkę prędkości za pomocą opcji Konfiguracja → Jednostka prędkości. (funkcja dostępna w urządzeniu z wbudowanym GPS) - Opcja dla jednostki miary: Jednostki imperialne lub Jednostki metryczne

- Domyślna jednostka miary : MPH

#### **11. Dane dla czujnika ¿yroskopowego :**

Wyświetla dane dla czujnika żyroskopowego pojazdu w materiale wideo podczas nagrywania.

#### **12. Wykres danych dla czujnika ¿yroskopowego:** Wyświetla dane dla czujnika żyroskopowego pojazdu w materiale wideo podczas nagrywania.

#### 13. Wideo nakrecono:

Wyświetla datę i godzinę dla nagranego materiału wideo.

#### **14. Szerokośæ geograficzna:**

Wyświetla szerokość geograficzną dla nagranego materiału wideo.

(funkcja dostępna w urządzeniu z wbudowanym GPS)

#### **15. D³ugośæ geograficzna:**

Wyświetla długość geograficzną dla nagranego materiału wideo. (funkcja dostępna w urządzeniu z wbudowanym GPS)

#### **16. Kierunek jazdy:**

Wyświetla kierunek jazdy dla nagranego materiału wideo. (funkcja dostępna w urządzeniu z wbudowanym GPS)

#### **17. Średnia prêdkośæ:**

Wyświetla średnią prędkość jazdy dla nagranego materiału wideo. (funkcja dostępna w urządzeniu z wbudowanym GPS)

#### **18. Maksymalna prêdkośæ:**

Wyświetla maksymalną prędkość jazdy dla nagranego materiału wideo. (funkcja dostępna w urządzeniu z wbudowanym GPS)

#### **19. Mapy Google:**

Wyświetla lokalizację dla nagranego materiału wideo. (funkcja dostępna w urządzeniu z wbudowanym GPS)

#### **20. Dodaj plik / Usuñ plik:**

Kliknij klawisz "Dodaj", aby wyświetlić okno " Dodaj plik". Kliknij klawisz "Usuń", aby skasować wybrane pliki z listy odtwarzania.

#### **21. Grupuj pliki / Rozgrupuj pliki:**

Można zgrupować wiele plików na liście odtwarzania i następnie odtwarzać je w jednym pliku oraz utworzyć odnośnik do każdego z plików w tabeli danych. Na przykład, dodanie pięciu 1-minutowych plików do jednej grupy spowoduje wyświetlenie 5-minutowego pliku w tabeli danych. Nazwa grupy jest ciągiem znaków nazwy pierwszego pliku zakończonego przyrostkiem będącym liczbą plików występujących w danej grupie. I tak, w przypadku grupy 5 plików, gdzie nazwa pierwszego pliku to "20180925 191823", zostanie utworzona nazwa grupy .20180925\_191823(5)".

#### **22. Lista odtwarzania wideo:**

Miniatura wideo zostanie wyświetlona w tej tabeli po dodaniu materiału wideo do listy.

#### **Sposób edycji materia³u wideo:**

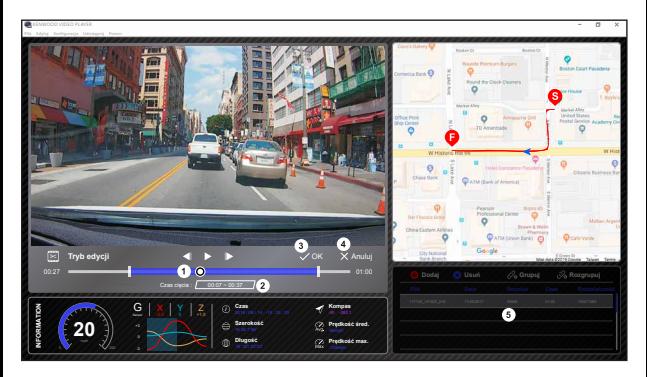

- **1.** Edytuj linię czasową materiału wideo przesuwając biały suwak na linii czasowej, aby ustawić zakres edycji materiału wideo.
- **2.** Edytuj zakres materiału wideo. Możesz wprowadzić liczbę, aby zmienić wielkość tego zakresu.
- **3.** Potwierdź i kliknij, aby zatwierdzić bieżącą pracę i przejść do kolejnego kroku.
- **4.** Kliknij, aby wyjść z trybu edycji wideo.
- **5.** Pasek systemowy oprogramowania oraz lista odtwarzania wideo przestają działać w trybie edycji wideo.

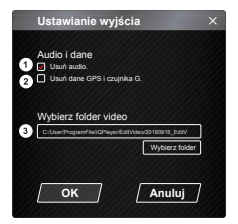

- **1. Usuñ plik audio**  Zaznacz, aby usunąć dźwięk z eksportowanego wideo.
- **2. Usuñ dane GPS i czujnika G:**  Zaznacz, aby usunąć dane GPS i czujnika żyroskopowego z eksportowanego materiału wideo.
- **3. Eksport obrazu:** Wybierz docelową lokalizację przechowywania pliku obrazu oraz jego nazwę.
	- Domyślna lokalizacja: główny katalog instalacji / Edit video.

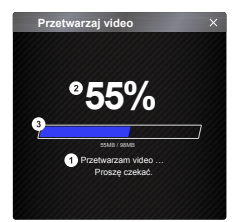

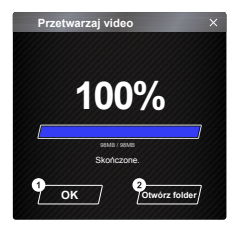

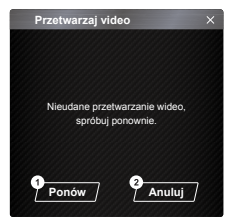

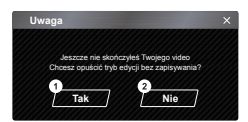

#### **1. Przetwarzanie obrazu:**

Rozpocznij przetwarzanie obrazu po skonfigurowaniu opcji eksportu obrazu.

#### **2. Stan eksportu (1):**

Przebieg eksportu pliku obrazu jest przedstawiany przy użyciu symbolu "%" i jest synchronizowany z pozycją 3.

#### **3. Stan eksportu (2):**

Przebieg eksportu pliku obrazu jest przedstawiany w postaci ramki wypełnionej nakładanymi warstwowo kolorami i synchronizowany z pozycją 2. Eksport kończy się po całkowitym wypełnieniu ramki nakładanymi warstwowo kolorami.

#### **1. OK:**

Kliknij, aby powrócić na stronę trybu odtwarzania.

#### **2. Otwórz folder:**

Kliknij, aby otworzyć foldery z zapisanymi plikami obrazu.

#### **1. Spróbuj ponownie:**

Kliknij, aby ponownie wyeksportować plik obrazu z uprzednio skonfigurowanymi ustawieniami.

#### **2. Anuluj:**

Kliknij, aby przerwać eksport pliku obrazu i powrócić na stronę edycji wideo.

**1. Tak:** 

Kliknij, aby powrócić na stronę trybu odtwarzania.

#### **2. Nie:**

Kliknij, aby przerwać eksport pliku obrazu i powrócić na stronę edycji wideo.

# - Tryb udostępniania

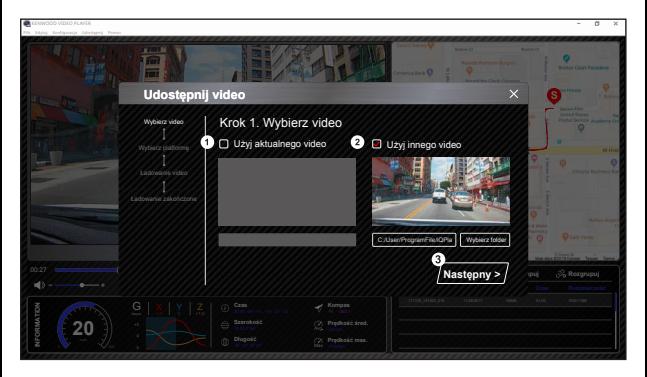

Kliknij Udostępnij → Udostępnij wideo na pasku systemowym oprogramowania, który znajduje się w górnej części okna, bądź ikonę udostępniania społecznościowego w interfejsie, aby przejść do okna udostępniania.

- 1. Aby udostepnić bieżacy materiał wideo: W przypadku odtwarzania dwóch plików udostępniony zostanie ten, który posiada ikonę aktywnego głośnika.
- 2. Aby udostepnić inny niż bieżacy materiał wideo: Kliknij i otwórz okno wyboru plików.

#### **3. Kolejny krok:**

Kliknij, aby przejść do kolejnego kroku.

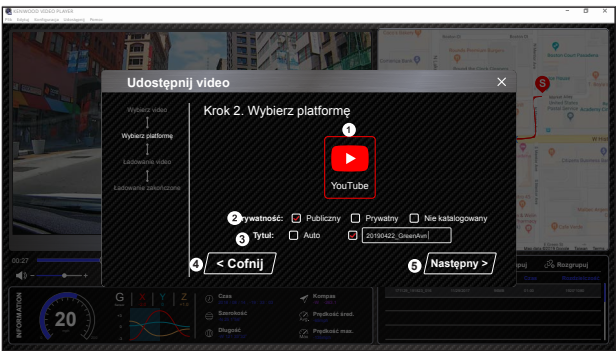

1. Wybór platformy społecznościowej:

Możesz wybrać tylko jedną platformę społecznościową i ta wybrana zostanie zaznaczona kółkiem w nakładanych warstwowo kolorach.

#### **2. Wybór trybu prywatności:**

Podczas wysyłania materiału wideo można wybrać tryb prywatności Publiczny, Prywatny i Zastrzeżony.

3. Wyślii tytuł:

Tytuł określa nazwę wysyłanego materiału wideo. Można wybrać opcję Auto: "DD/MM/YYYY (domyślnie) – Dash Cam – KENWOOD VIDEO PLAYER" lub zdefiniować tytuł we własnym zakresie.

#### **4. Ostatni krok:**

Kliknij, aby powrócić do ostatniego kroku.

#### **5. Kolejny krok:**

Kliknij, aby przejść do kolejnego kroku.

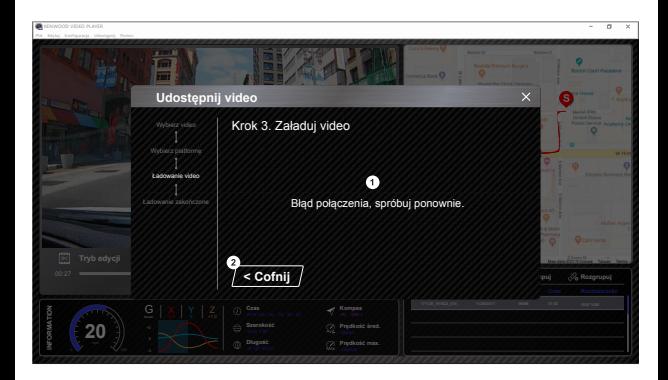

#### 1. Błąd wysłania pliku:

Ta strona jest wyświetlana, jeśli nie udało się wysłać pliku, bądź wystąpiło przekroczenie czasu połączenia z serwerem.

# **2. Ostatni krok:**

Kliknij, aby powrócić do ostatniego kroku.

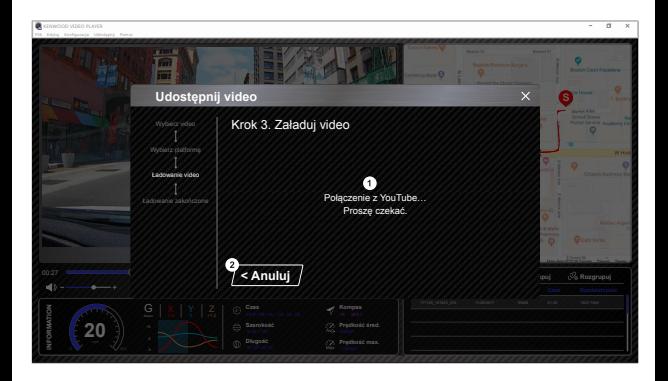

#### 1. Połącz z platformą społecznościową:

Podczas nawiązywania połączenia widoczny jest komunikat: "Połączenie z…… Proszę czekać". Wywołana zostanie domyślna przeglądarka i nastąpi połączenie z wybraną platformą społecznościową. Powiązanie identyfikatora konta z daną platformą jest konieczne tylko przy pierwszym połączeniu (po ustanowieniu powiązania nie jest to później wymagane).

#### **2. Anuluj:**

Kliknij, aby powrócić do ostatniego kroku.

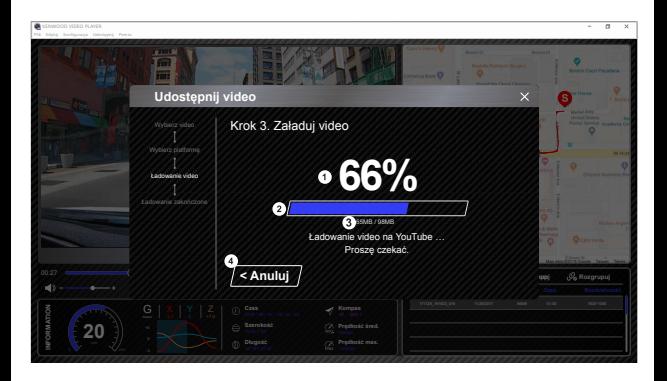

#### 1. Stan wysyłki (1):

Przebieg wysyłki pliku jest przedstawiany przy użyciu symbolu "%" i jest synchronizowany z pozycją 2.

#### 2. Stan wysyłki (2):

Przebieg wysyłki pliku jest przedstawiany w postaci ramki wypełnionej nakładanymi warstwowo kolorami i synchronizowany z pozycją 1. Plik jest wysłany pomyślnie po całkowitym wypełnieniu ramki nakładanymi warstwowo kolorami.

#### 3. Przebieg wysyłki:

Wcześniejsza wartość jest liczbą wysłanych megabajtów, natomiast ostatnia wartość jest łączna dla wysyłki.

#### **4. Anuluj:**

Kliknij, aby powrócić do ostatniego kroku.

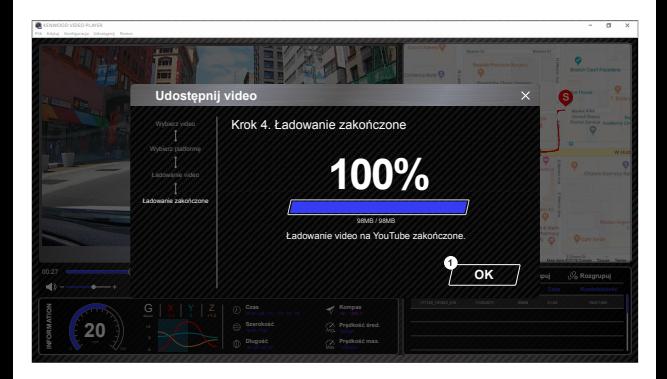

## **1. Potwierdź:**

Kliknij, aby powrócić do informacji dla trybu odtwarzania.

# Używanie aplikacji na smartfonie

"KENWOOD DASH CAM MANAGER" to aplikacja na smartfony, która umożliwia wyświetlanie nagranego materiału wideo za pomocą tego urządzenia.

Wymagania systemowe aplikacji "KENWOOD DASH CAM MANAGER" System operacyjny: Android 5.0.2 lub nowszy System operacyjny: iOS 9.0 lub nowszy

Android jest znakiem handlowym firmy Google Inc. w Stanach Zjednoczonych lub w innych krajach.

IOS jest znakiem handlowym lub zastrzeżonym znakiem handlowym firmy Cisco w Stanach Zjednoczonych lub w innych krajach.

# - Instalacja aplikacji na smartfonie

Aplikację należy pobrać w sklepie App Store (iOS) / Google Play (Android) i zainstalować w urządzeniu przenośnym.

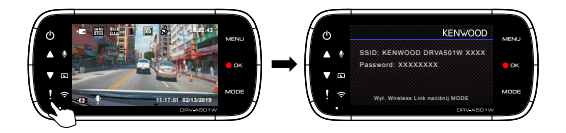

Należy upewnić się, że kamera nie jest w trakcie rejestrowania. Naciśnij i przytrzymaj przycisk Wireless Link w urządzeniu, aby przejść do trybu parowania.

Poniższe informacje pomogą lepiej zrozumieć aplikacje oraz powiązane z nią funkcje.

#### Sposób łączenia:

**1.** Pzrytrzymaj wciśnięty przycisk Wireless Link w urządzeniu i przejdź do trybu połączenia.

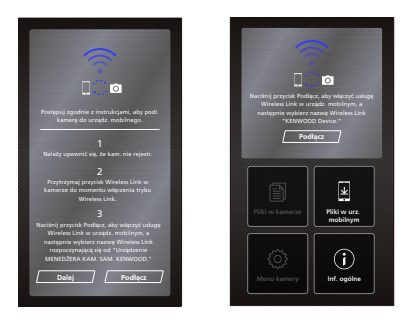

- **2.** Uruchom na smartfonie aplikację KENWOOD DASH CAM MANAGER.
- **3.** Naciśnij przycisk Connect (Połącz) i wybierz sieć z listy w celu sparowania wideorejestratora.
- **4.** Wpisz w polu hasło połączenia bezprzewodowego.
- **5.** Połączenie zostało nawiązane. Naciśnij przycisk Continue (Kontynuuj), aby przejść na ekran główny aplikacji.
- **Ekran g³ówny**

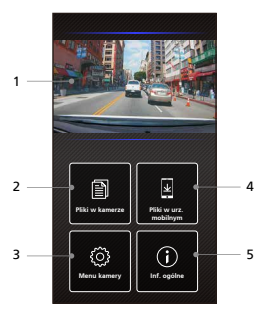

- **1. Podgl¹d na ¿ywo z wideorejestratora** Podgląd na żywo z wideorejestratora. Naciśnij, aby przejść na ekran podglądu na żywo.
- **2. Pliki w kamerze** Pliki wideo i zdjęcia zapisane na karcie SD.
- **3. Menu kamery** Naciśnij tę ikonę, aby otworzyć ustawienia menu w wideorejestratorze.
- **4. Pliki w urz. mobilnym** Pliki wideo i zdjęcia pobrane na smartfona.

### **5. Inf. ogólne**

 Służy do wyświetlania wersji oprogramowania wideorejestratora oraz informacji o aplikacji.

# - Podgląd

Kliknij wyświetlanie podglądu, aby przejść do trybu wideo, a następnie kliknij ikonę wideo/zdjęcia. aby przełączać się między tymi dwoma trybami. Kliknięcie czerwonej kropki powoduje rozpoczęcie/zatrzymanie nagrywania, a kliknięcie białej kropki umożliwia wykonywanie zdjęć.

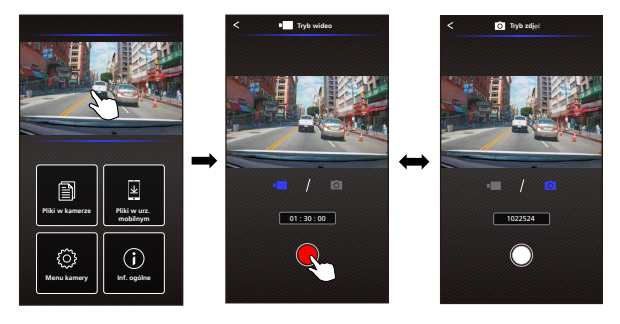

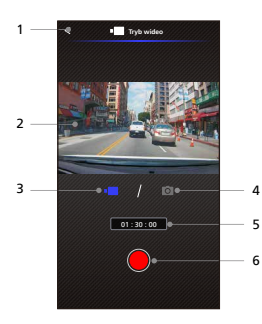

- **1. Przycisk Wstecz** Powrót do ekranu głównego.
- 2. Podgląd obrazu z wideorejestratora Służy do wyświetlania strumieniowej transmisji danych z wideorejestratora.
- **3. Tryb wideo**

Przełączenie do trybu wideo.

**4. Tryb zdjêæ**

Przełączenie do trybu zdjęć.

**5. Pasek stanu**

Tryb wideo: Czas trwania nagrania. Tryb zdjęć: Pozostała liczba zdjęć

#### **6. Migawka**

Tryb wideo: Rozpoczęcie/zatrzymanie nagrywania. Tryb zdjęć: Wykonywanie zdjęcia.

#### - Pliki w kamerze

Kliknij Pliki w wideorejestratorze, aby przejść do trybu Odtwarzanie wideo w celu przeglądania, zabezpieczania, odbezpieczenia oraz usuwania plików zapisanych na karcie SD. Dodatkowo można pobierać ważne pliki na urządzenie mobilne.

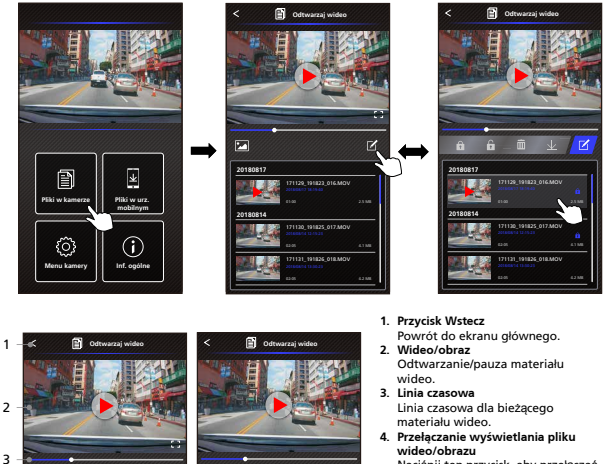

Naciśnij ten przycisk, aby przełączać wyświetlany plik na liście odtwarzania.

- **5. Lista odtwarzania** Na liście odtwarzania będą wyświetlane materiały wideo lub obrazy z wideorejestratora.
- **6. Tryb edycji**  Naciśnij, by przejść do edycji.
- **7. Ochrona/Bez ochrony** Zabezpiecz/odbezpiecz wybrany plik w wideorejestratorze.
- **8. Usuñ**  Usuń wybrany plik w wideorejestratorze.

#### **9. Pobierz**

Pobranie wybranego pliku na smartfona.

171129\_191823\_016.MOV 171130\_191825\_017.MOV 171131\_191826\_018.MOV

**20180817 20180814**

5 6 7 8 9

171129\_191823\_016.MOV 171130\_191825\_017.MOV 171131\_191826\_018.MOV

4.1 MB 4.2 MB

R

**20180817 20180814**

4

# - Pliki w urządzeniu mobilnym

Kliknij Pliki w urządzeniu mobilnym, aby przejść do trybu Lokalne odtwarzanie wideo w celu przeglądania pobranych plików wideo za pomocą Google Maps, a także danych o trasie przejazdu użytkownika, prędkości, czujniku żyroskopowym oraz odległości.

Można też skrócić materiał wideo przy użyciu funkcji edycyjnych oraz udostępniać go innym aplikacjom społecznościowym zainstalowanym na urządzeniu mobilnym.

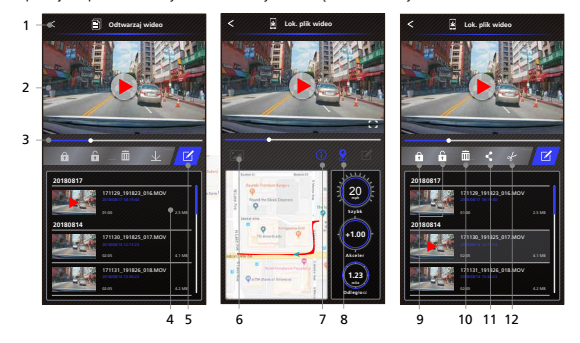

- **1. Przycisk Wstecz** Powrót do ekranu głównego.
- **2. Wideo/obraz** Odtwarzanie/pauza materiału wideo.
- **3. Linia czasowa**

Linia czasowa dla bieżącego materiału wideo.

#### **4. Lista odtwarzania**

Na liście odtwarzania będą wyświetlane materiały wideo lub obrazy z wideorejestratora.

- **5. Tryb edycji** Naciśnij, by przejść do edycji.
- **6. Prze³¹czanie wyświetlania pliku wideo/obrazu**

Naciśnij ten przycisk, aby przełączać wyświetlany plik na liście odtwarzania.

#### **7. Informacje GPS**

Naciśnij ten przycisk, aby włączyć informacje.GPS, gdzie także będzie wyświetlana prędkość, czujnik żyroskopowy oraz odległość.

 Uwaga: Ta funkcja działa tylko wtedy, gdy materiał wideo zawiera dane GPS.

#### **8. Mapy Google**

Naciśnij, aby włączyć mapy. Uwaga: Ta funkcja działa tylko wtedy, gdy materiał wideo zawiera dane GPS.

#### **9. Ochrona/Bez ochrony** Zabezpiecz/odbezpiecz wybrany plik w smartfonie.

**10. Usuñ** 

Usuń wybrany plik ze smartfona.

- **11. Udostêpnij wideo/obraz** Udostępnij wybrany plik innej aplikacji społecznościowej zainstalowanej na smartfonie.
- **12. Przytnij wideo**

Przytnij wideo, aby dopasować długość materiału wideo. Uwaga: Tylko wideo.

- Sposób edycji materiału wideo:

**1. Pliki w urz¹dzeniu mobilnym 2. Naciśnij przycisk Tryb edycji. 3. Wybierz materia³ wideo.**

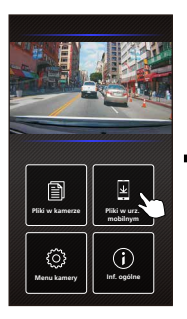

**4. Naciśnij przycisk Edycja oraz, a nastêpnie naciśnij przycisk Wytnij.**

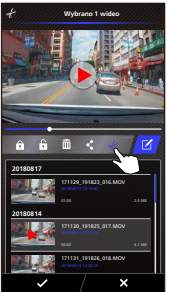

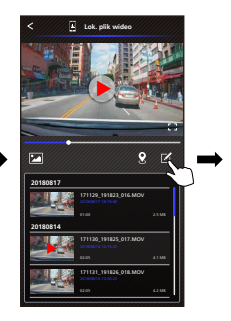

**5. Wybierz obszar dla materia³u wideo.**

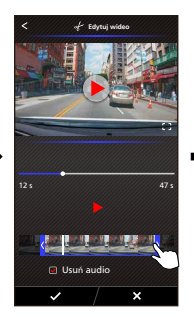

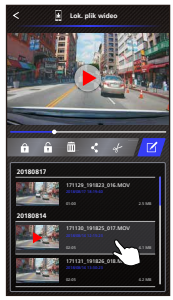

**6. Naciśnij przycisk Sprawdź, aby przesy³aæ materia³ wideo.**

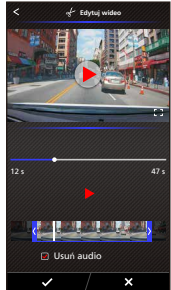

- Sposób edycji materiału wideo:

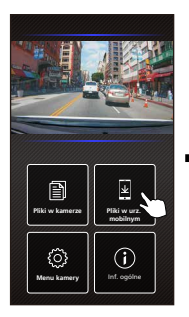

**4. Naciśnij przycisk Udostêpnij oraz, a nastêpnie naciśnij przycisk Sprawdź.**

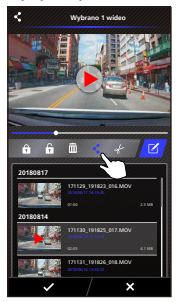

**edycji.**

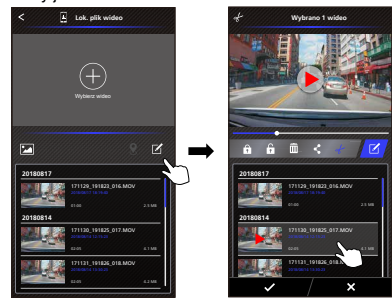

**5. Wybierz aplikacje spo³ecznościowe zainstalowane na smartfonie.**

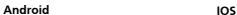

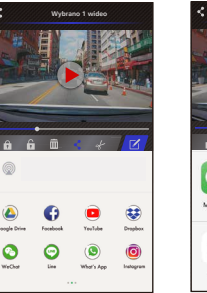

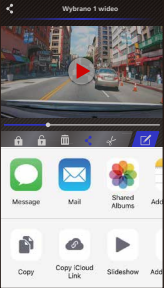

#### **1. Pliki w urz. mobilnym 2. Naciśnij przycisk Tryb 3. Wybierz materia³ wideo.**

F

œ  $\sqrt{2}$ 

### - Menu

Kliknij Menu, aby przejść do menu Wideo/Zdjęcia/Ogólne i dopasuj ustawienia. Przełączaj się pomiędzy tymi trzema menu poprzez kliknięcie ikon znajdujących się u dołu.

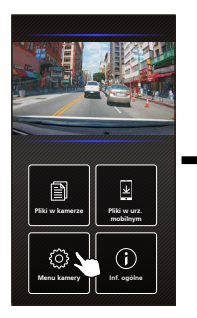

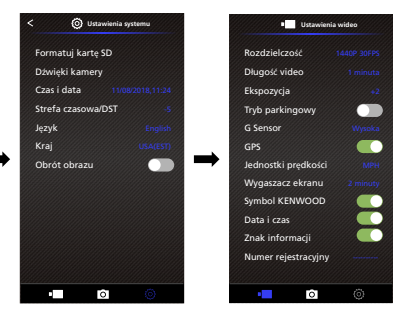

### - Inf. ogólne

Kliknij ikonę Inf. ogólne, aby sprawdzić wersję oprogramowania oraz informacje dotyczące oprogramowania.

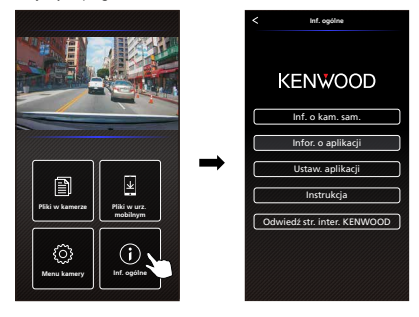

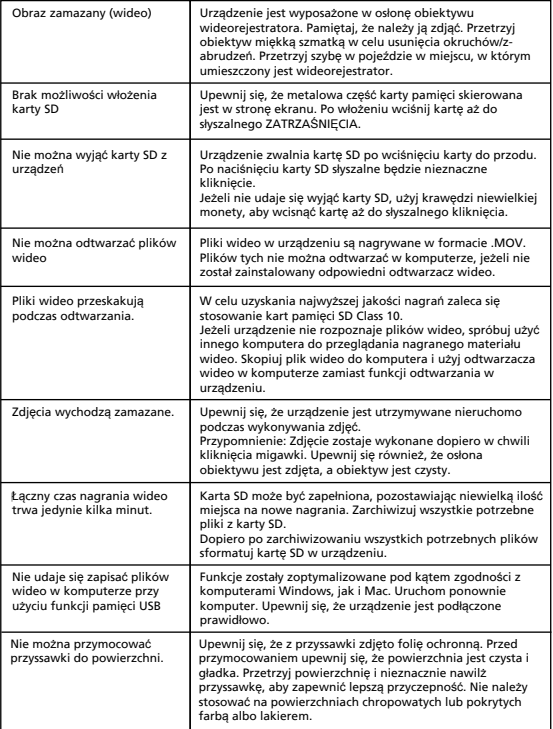

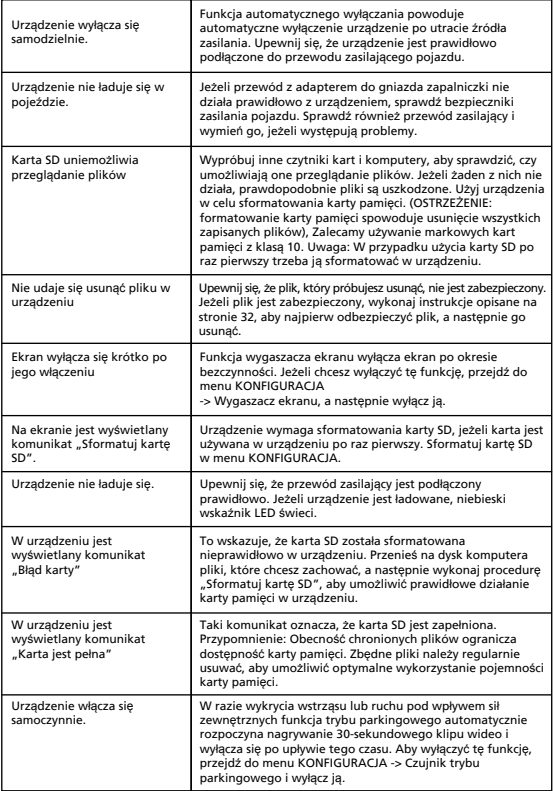

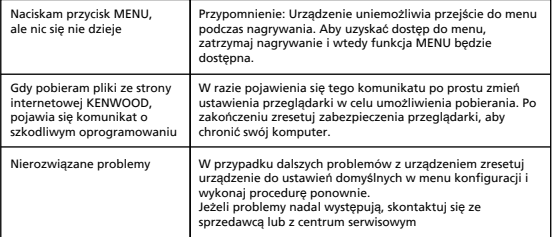

# Załącznik

#### **Informacje na temat ekranu monitora**

- Nie należy wystawiać ekranu na silne wstrząsy. W przeciwnym razie ekran może ulec uszkodzeniu.
- Nie należy wystawiać ekranu na bezpośrednie działanie promieni słonecznych. Wystawienie ekranu na bezpośrednie działanie promieni słonecznych przez dłuższy czas może doprowadzić do wzrostu temperatury i uszkodzenie ekranu.
- Ekstremalnie wysoka lub niska temperatura może spowodować powolne działanie wyświetlacza lub jego przyciemnienie, bądź spowodować wyświetlanie niepełnego obrazu. Jest to spowodowane właściwościami wyświetlaczy ciekłokrystalicznych i nie świadczy o wadliwym działaniu. Typowe działanie zostanie przywrócone niezwłocznie po osiągnięciu normalnej temperatury w pojeździe.
- Na ekranie mogą pojawić się niewielkie punkty. Jest to zjawisko typowe dla wyświetlaczy ciekłokrystalicznych i nie świadczy o wadliwym działaniu.
- Ze względu na właściwości wyświetlaczy ciekłokrystalicznych obraz może być trudno dostrzegalny zależnie od kąta, pod jakim patrzy się na niego, jednak nie świadczy to o wadliwym działaniu.

#### **Specyfikacja Wireless Link**

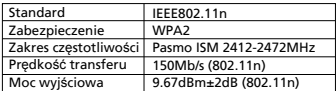

#### **Specyfikacja GPS**

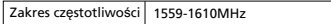

#### **Informacje na temat zabezpieczenia Wireless Link**

Funkcja Wireless Link zapewnia komunikację za pomocą fal radiowych. Jej zaletą jest swobodny dostęp do łącza w odległości, na jaką tylko docierają fale radiowe. Z drugiej strony, w razie braku odpowiednich zabezpieczeń może pojawić się ryzyko ataków hakerskich i innych szkodliwych działań wynikających ze złej woli osób trzecich. Zalecamy, aby funkcji Wireless Link używać dopiero po skonfigurowaniu zabezpieczeń dla podłączonych urządzeń.

Uwaga: nie ponosimy odpowiedzialności za szkody ani problemy odnoszące się do zabezpieczeń w przypadku używania tej funkcji.

#### **Interferencja radiowa z urz¹dzeniami Bluetooth**

Podczas używania funkcji Wireless Link, jeśli w pobliżu działają urządzenia Bluetooth, może dojść do interferencji fal radiowych powodującej spadek prędkości transmisji lub rozłączanie. W takiej sytuacji nie należy jednocześnie używać takich urządzeń.

Informacje o karcie SD

• Karty obsługiwane przez to urządzenie

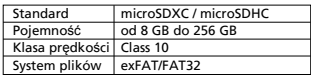

• Obsługiwana jest klasa prędkości maksymalnie do Class 10.

#### **Środki ostro¿ności podczas u¿ywania kart SD**

- W przypadku używania dostępnych na rynku kart SD należy również sprawdzić instrukcję dołączoną do karty SD.
- Przed użyciem należy upewnić się, że karta SD została sformatowana (zainicjowana) w urządzeniu.
- Karty SD mają swój okres użytkowania, np. liczbę wskazującą, ile razy można dokonać zapisu. Zalecane jest, aby regularnie wymieniać kartę SD na nową, zależnie od jej stanu użytkowego.
- Podczas wkładania i wyjmowania karty SD należy potwierdzić jej orientację, nie należy jej zginać, a także używać nadmiernej siły, bądź wywierać zbyt silnego nacisku.
- Nie wolno bezpośrednio dotykać części stykowej ręką lub metalem. Zapisane dane mogą ulec uszkodzeniu lub utracie ze względu na elektryczność statyczną.
- Należy regularnie archiwizować (kopiować) ważne pliki z karty SD na dysku komputera lub innego urządzenia. Zapisane dane mogą zostać utracone ze względu na zużycie karty SD. Uwaga: firma JVCKENWOOD nie może zapewnić odszkodowania z tytułu strat powstałych w wyniku utraty zapisanych plików.

#### Pytania na temat likwidacji lub przenoszenia własności karty SD

Formatowanie i kasowanie karty SD w tym urządzeniu lub formatowanie za pomocą komputera tak naprawdę nie powoduje usunięcia danych na karcie SD, a tylko zmienia dane służące do zarządzania plikami. Zalecamy fizyczne zniszczenie karty SD albo użycie dostępnego na rynku oprogramowania do kasowania danych lub podobnego rozwiązania w celu całkowitego usunięcia danych na karcie SD przed pozbyciem się karty SD lub przekazaniem jej innej osobie. Zarządzanie danymi na karcie SD odbywa się wyłącznie na własną odpowiedzialność użytkownika.

#### **Wa¿ne informacje prawne dotycz¹ce znaków handlowych oraz oprogramowania**

- Logo microSDXC jest znakiem handlowym firmy SD-3C LLC.
- Microsoft, Windows oraz DirectX są zastrzeżonymi znakami handlowymi lub znakami handlowymi firmy Microsoft Corporation w Stanach Zjednoczonych i w innych krajach.
- Macintosh, Mac są znakami handlowymi firmy Apple Inc., zastrzeżonymi w Stanach Zjednoczonych i w innych krajach.
- ©2019 Google LLC Wszelkie prawa zastrzeżone. Google Maps™ jest zastrzeżonym znakiem handlowym firmy Google LLC.
- Android jest znakiem handlowym firmy Google Inc. w Stanach Zjednoczonych lub w innych krajach.
- IOS jest znakiem handlowym lub zastrzeżonym znakiem handlowym firmy Cisco w Stanach Zjednoczonych lub w innych krajach.

#### Ważne informacje prawne dotyczące oprogramowania

**Informacje na temat otwartego oprogramowania zawartego w oprogramowaniu komputerowym** KENWOOD VIDEO PLAYER zawiera fragmenty kodu open source lub inne oprogramowanie pochodzące od stron trzecich, które podlega ogólnej powszechnej licencji GNU (LGPL) w wersji 2.1 (LGPLv2.1) oraz różnym innym licencjom, wyłączeniom odpowiedzialności oraz informacjom prawnym. Kod źródłowy oprogramowania, na który udzielona jest licencja na mocy LGPLv2.1 oraz innych licencji, praw autorskich, wyłączeń odpowiedzialności oraz informacji prawnych jest dostępny na stronie http://www.kenwood.com/gpl.

#### • **FFmpeg**

To oprogramowanie używa bibliotek z projektu FFmpeg (http://ffmpeg.org/) na licencji LGPLv2.1: Ogólna powszechna licencja GNU (LGPL) w wersji 2.1

#### • **NSIS**

Ten instalator oprogramowania jest przygotowany przy użyciu systemu NSIS (http://nsis.sourceforge.net), który objęty jest umową licencyjną na licencji zlib/libpng.

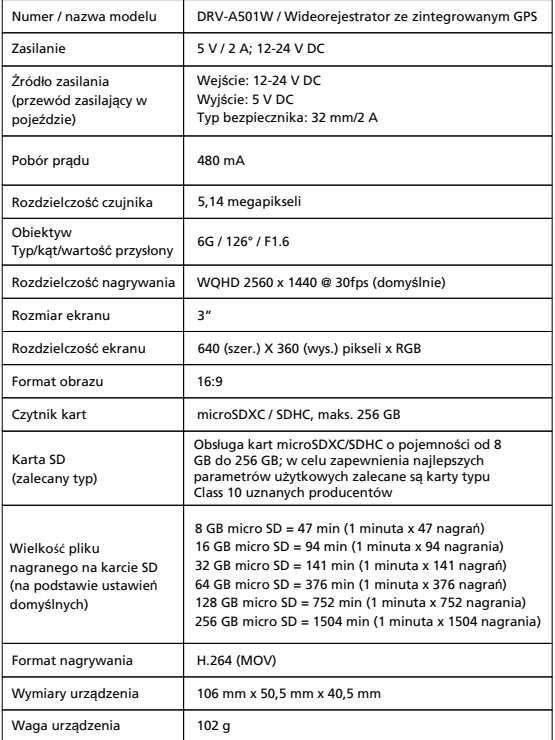

# **KENWOOD**